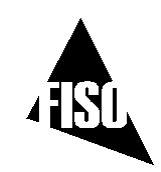

# **UMI Universal Multichannel Instrument**

User Guide MAN-00066 R2

FISO Technologies Inc 500, St-Jean-Baptiste Avenue, Suite 195 Québec (Québec) CANADA G2E 5R9

Telephone: Fax: E-mail: URL:

+ 418-688-8065 + 418-688-8067 sales@fiso.com support@fiso.com http://www.fiso.com

If the equipment described herein bears the  $\mathsf{CE}$  symbol, the said equipment complies with the applicable European Union Directive and Standards mentioned in the Declaration of Conformity.

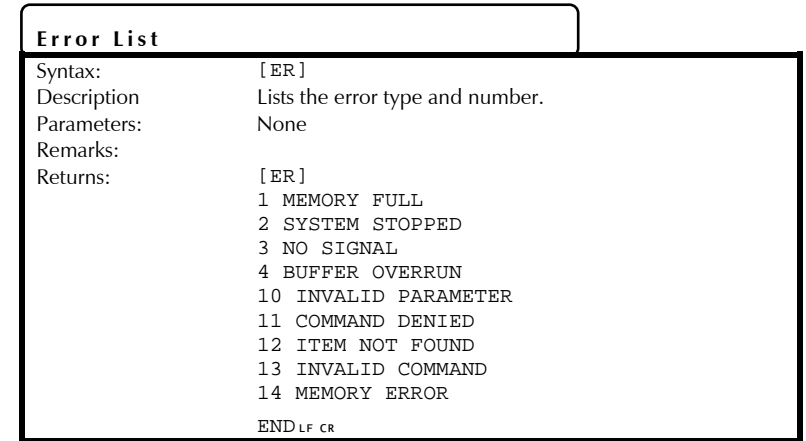

All rights reserved. No part of this publication may be reproduced, stored in a retrieval system, or transmitted in any form, be it electronically, mechanically, or by any other means such as photocopying, recording, or otherwise, without the prior written permission of FISO.

Information provided by FISO is believed to be accurate and reliable. However, no responsibility is assumed by FISO for its use nor for any infringements of patents or other rights of third parties that may result from its use. No license is granted by implication or otherwise under any patent rights of FISO.

FISO's Commerce And Government Entities (CAGE) code under the North Atlantic Treaty Organization (NATO) is L0294.

The information contained in this publication is subject to change without notice.

© 2005 FISO Technologies Inc.

Words that FISO considers trademarks have been identified as such. However, neither the presence nor absence of such identification affects the legal status of any trademark.

Units of measurement in this document conform to SI standards and practices.

3

## **Contents**

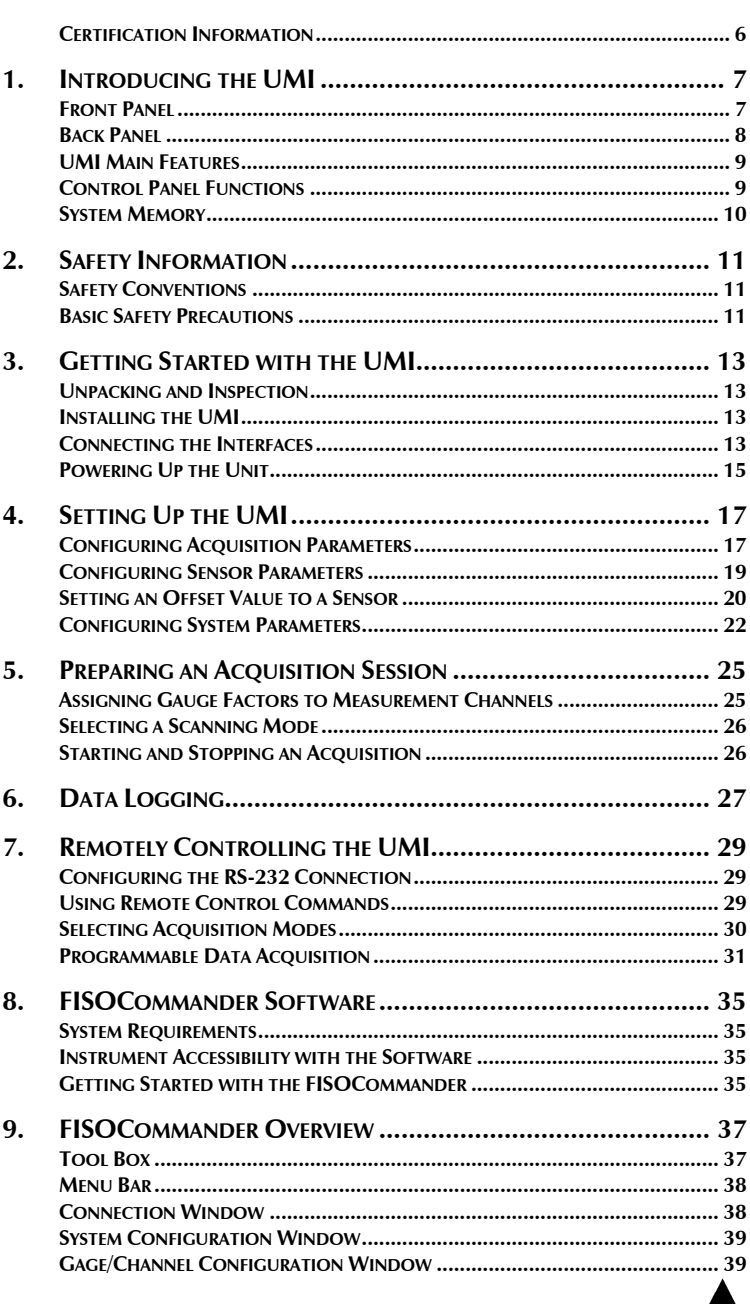

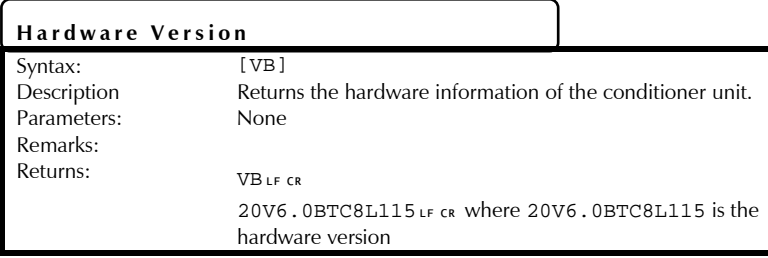

#### **Firmware Version**

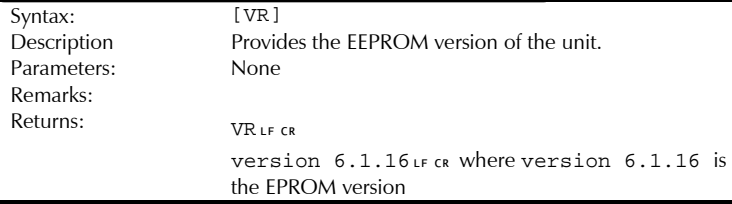

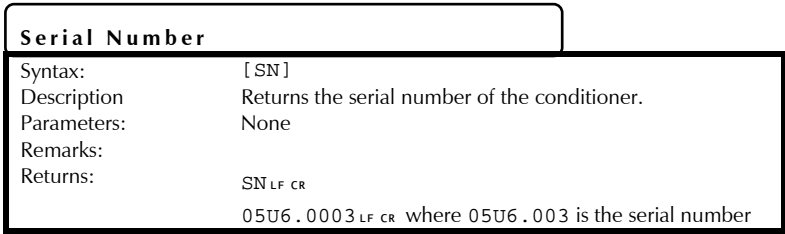

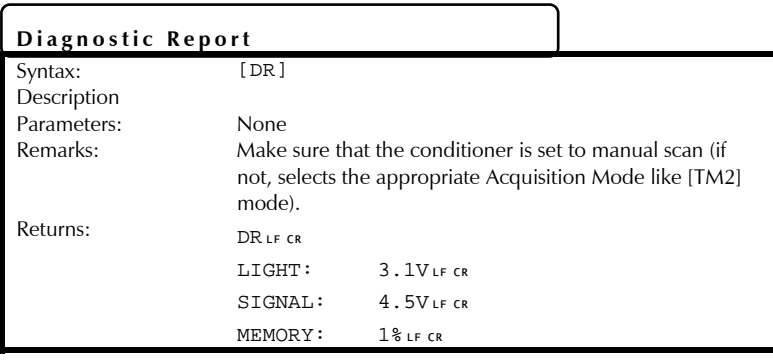

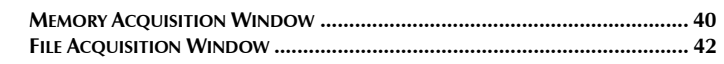

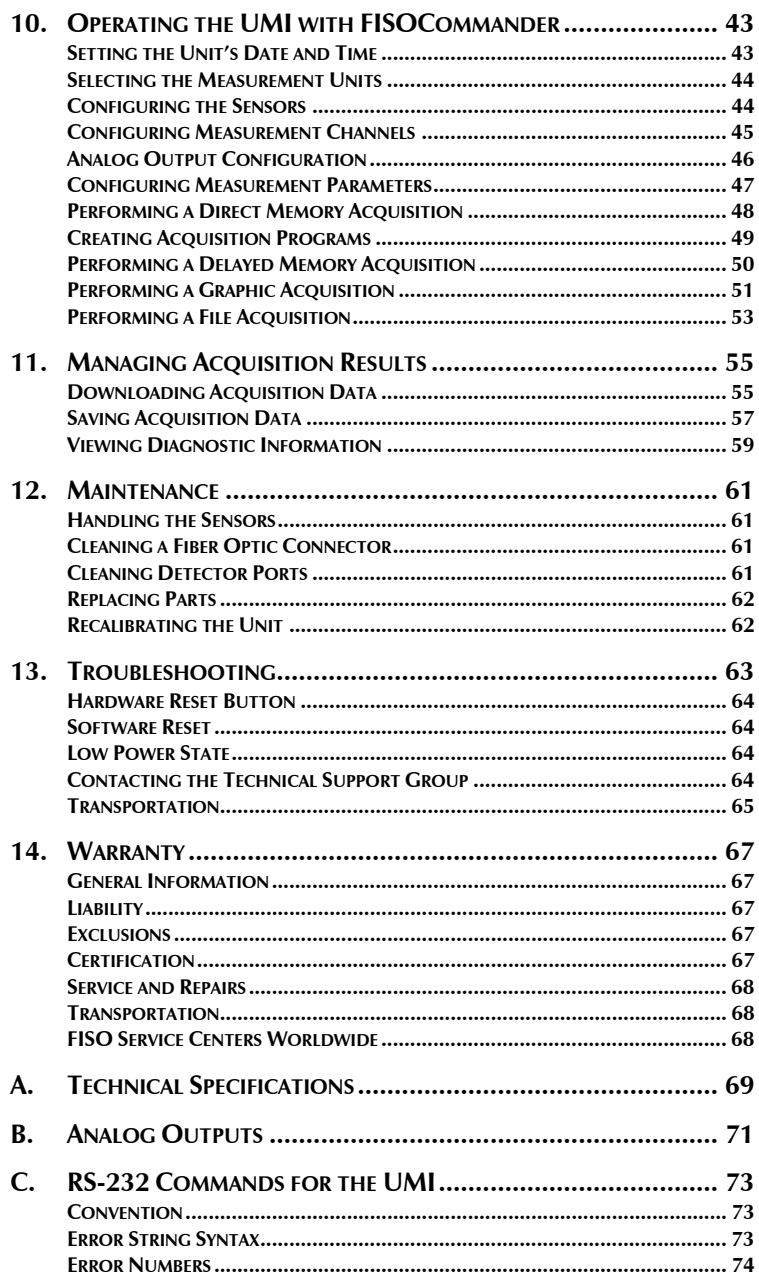

## Universal Multichannel Instrument

User Guide

89

#### **Miscelaneous**

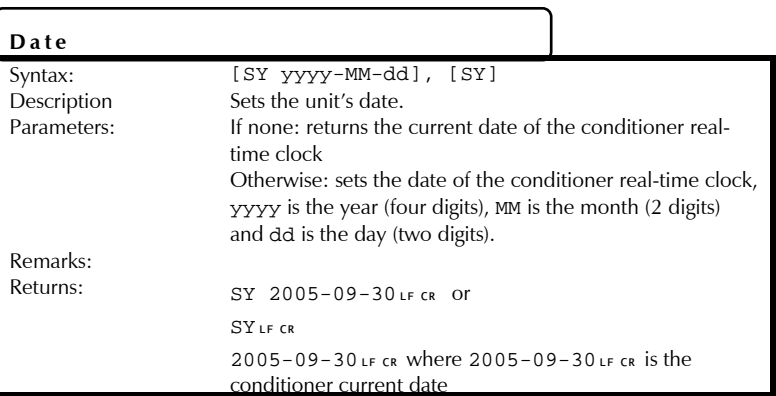

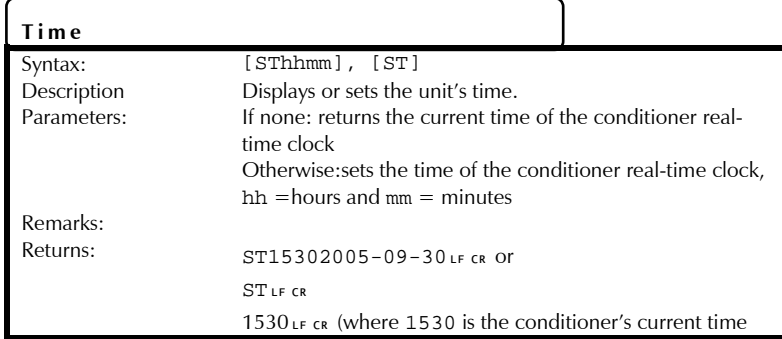

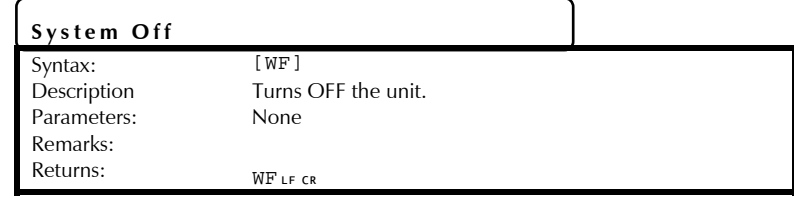

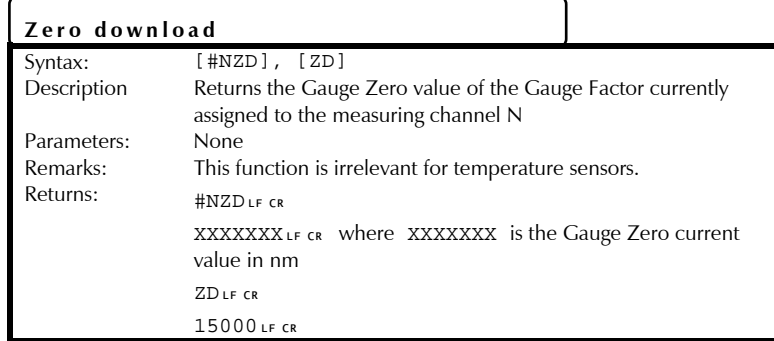

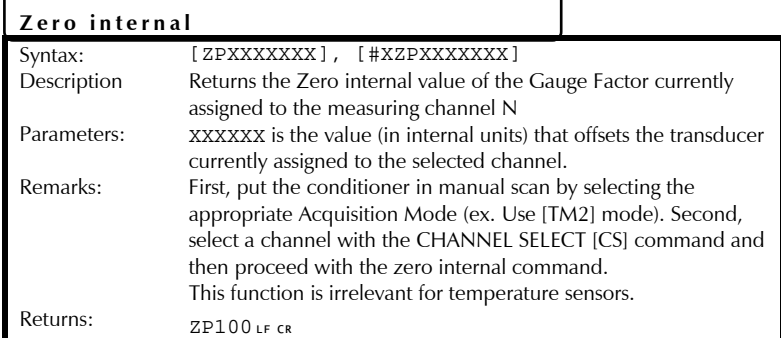

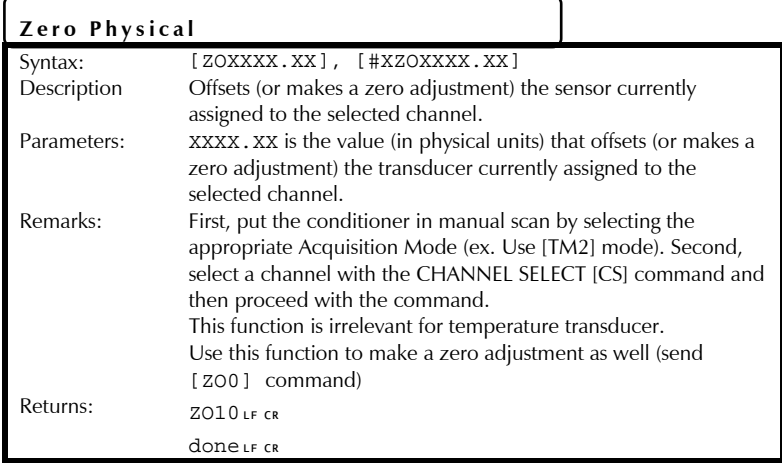

## Universal Multichannel Instrument

## User Guide

5

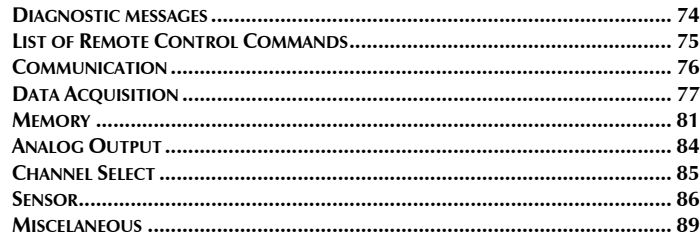

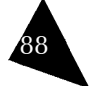

## **Certification Information**

#### **F.C.C. Information**

Electronic test equipment is exempt from Part 15 compliance (FCC) in the United States, but FISO makes reasonable efforts to ensure this compliance.

## **Information**

6

Electronic test equipment is subject to the EMC Directive in the European Union. The EN61326 standard prescribes both emission and immunity requirements for laboratory, measurement, and control equipment.

This unit has been tested and found to comply with the limits for a Class A digital device. Please refer to the Declaration of Conformity.

## **Independent Laboratory Testing**

This unit has undergone extensive testing according to the European Union Directive and Standards. All pre-qualification tests were performed internally, at FISO, while all final tests were performed externally, at an independent, accredited laboratory. This guarantees the unerring objectivity and authoritative compliance of all test results.

Use of shielded remote I/O cables, with properly grounded shields and metal connectors,  $\blacktriangleright$ is recommended in order to reduce radio frequency interference that may emanate from these cables.

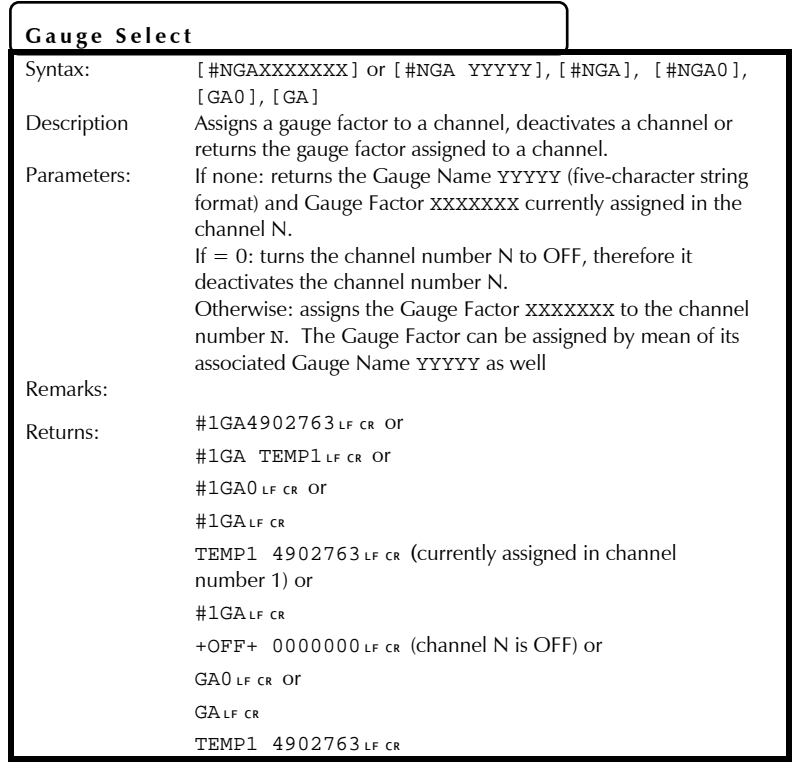

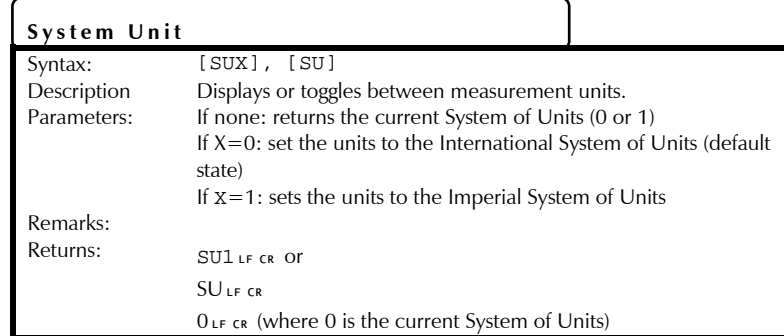

#### FISO UMI

7

#### **1.Introducing the UMI**

The UMI Universal Multichannel Instrument is a multi-channel fiber-optic signal conditioner. It is used with FISO's fiber-optic sensors to perform temperature, pressure, refractive index, torque, force and load, and displacement measurements in hostile locations that were formerly inaccessible with other measuring instruments.

## **Front Panel**

The front panel of the UMI Universal Multichannel Instrument features a  $4 \times 20$  characters alphanumeric screen with eight push-button control keys and four (UMI-4) or eight (UMI-8) fiber-optic input connectors.

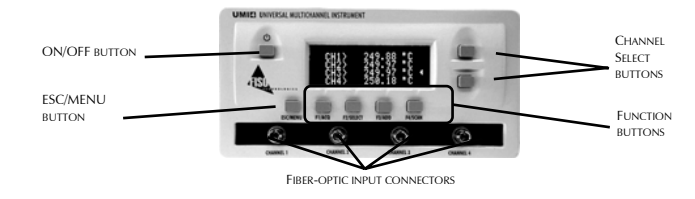

Figure 1. UMI-4 front panel

The ON/OFF button is used to turn the UMI Universal Multichannel Instrument on and off.

The Channel Select buttons perform the following actions:

- Selection of the channel to be displayed when the conditioner is set to manual scan  $\blacktriangleright$  .
- Selection of the channel for which a specific command of the menu functions has to be  $\mathbf{P}$ performed

The **ESC/MENU** button has three functions:

- Accessing the Menu mode  $\blacktriangleright$  .
- Accessing the Reading mode  $\blacktriangleright$
- Going one step back in the menus Þ

The function buttons have different uses depending on whether the system is on Menu mode or in Reading mode.

- In Menu mode, menu functions are displayed on the bottom line of the screen and selected with the **F1**, **F2**, **F3** or **F4** buttons.
- In Reading mode, the functions are as follows: **F1/ACQ** starts an acquisition; **F2/SELECT** brings the user to the gauge factor assignment menu; **F3/ADD** opens the add gauge factor menu; and **F4/SCAN** toggles between automatic and manual scan.

**Sensor** 

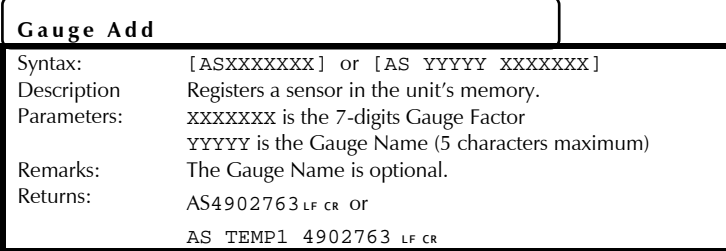

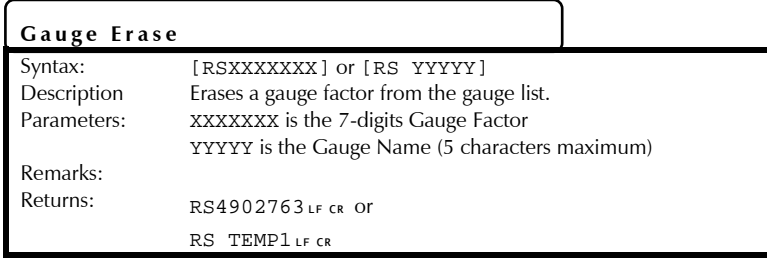

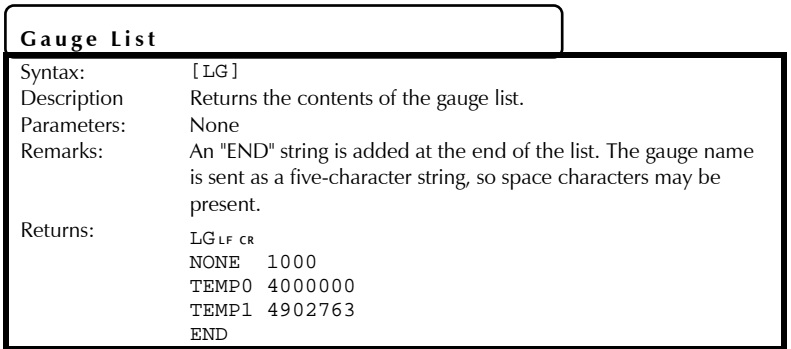

## **Back Panel**

The back panel of the UMI Universal Multichannel Instrument comes with different connectors as described in this section.

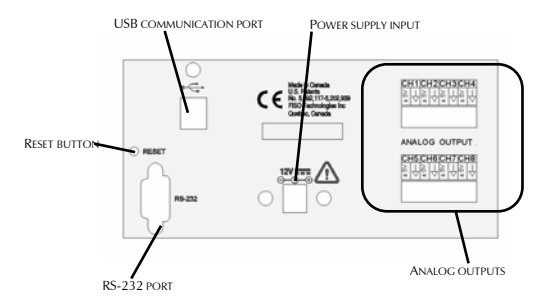

## Figure 2. UMI-8 back panel

#### **Power Supply Input**

The UMI Universal Multichannel Instrument comes with a 12 VDC wall plug-in power supply.

## **Analog Outputs**

The UMI Universal Multichannel Instrument has, for each of the measurement channels, a corresponding analog output.

The analog outputs provide a voltage within a range of  $\pm$  5 Volts. The ratio between the voltage variation measured at the output and the corresponding variation of the physical parameters measured by the sensor is given by the Analog Scale Factor. This factor, expressed in Volts per physical unit (ex: 10 mV/°C), is displayed in the Analog Output Setup submenu. See *Configuring Analog Output Parameters* on page 22.

## **RS-232 Link**

The UMI Universal Multichannel Instrument can be remotely controlled via a PC (or other devices) through its RS-232 serial link. The provided software, FISOCommander 2, provides an effective and simple tool for remotely controlling your UMI as well as downloading and viewing in real-time the data measurements directly from your PC computer.

Moreover, a set of remote control commands emulates all the functions available from the front panel of the conditioner. For more details about remotely controlling the UMI, consult the *Remotely Controlling the UMI* section, on page 29.

## **USB Communication Port**

The UMI supports the standard USB 1.1 protocol. This feature is only available when used in conjunction with FISOCommander. You can cascade several UMI systems using a USB hub from a single USB port. More details are provided in the *FISOCommander* section of this user guide.

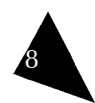

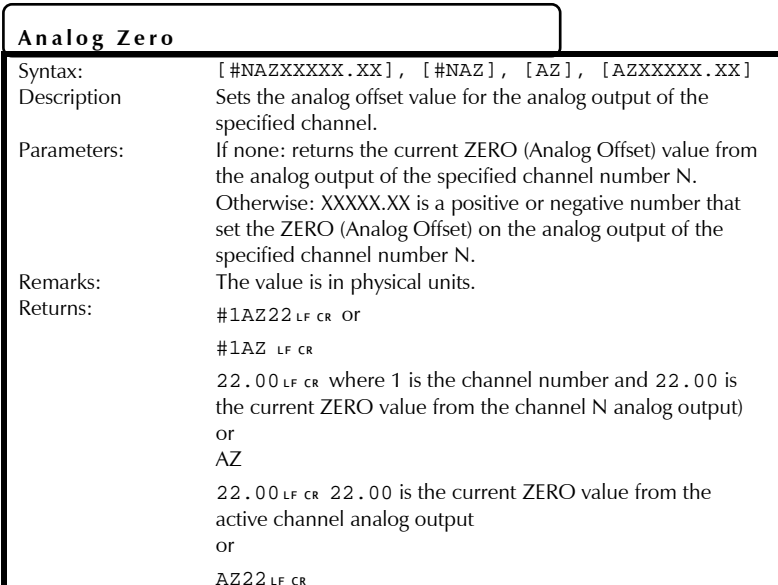

## **Channel Select**

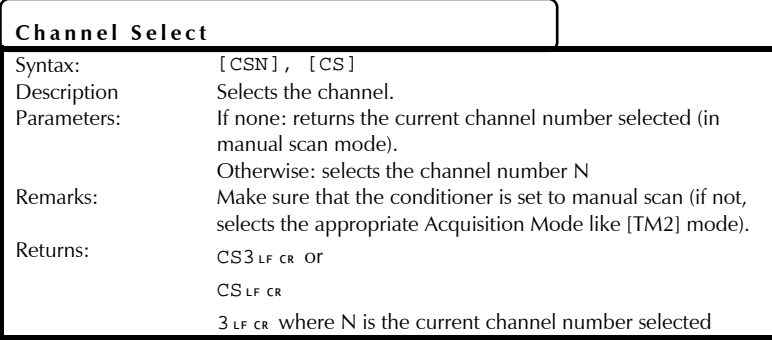

## **Analog Output**

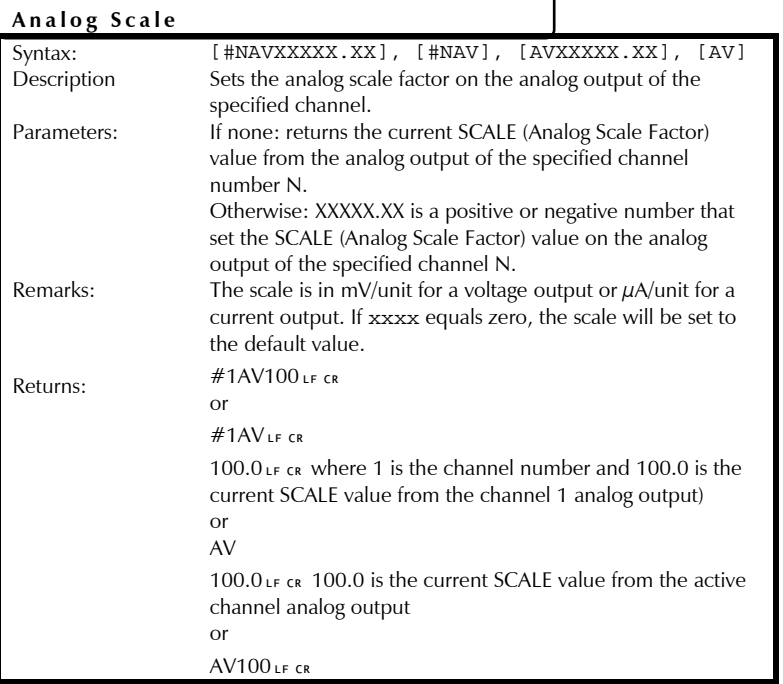

## Universal Multichannel Instrument View Communication Control User Guide

9

## **UMI Main Features**

The UMI Universal Multichannel Instrument has a 14-bit resolution (without averaging) with a relative dynamic range of 15 000:1. The resolution and the full-scale output depend on the type and sensitivity of the sensors used with the UMI.

The Universal Multichannel Instrument offers the following main features:

- $\blacktriangleright$  . Data averaging
- Data logging  $\blacktriangleright$
- Automatic scanning  $\blacktriangleright$
- Delayed acquisition  $\blacktriangleright$

More details can be found in the following sections with instructions about installing and using your UMI Universal Multichannel Instrument.

## **Control Panel Functions**

Two operating modes are available through the UMI front panel:

- **Reading mode**
- $\blacktriangleright$ Menu mode

To access either mode, simply press the **ESC/MENU** button. This button will toggle between the two display modes.

#### **Reading Mode**

In Reading mode, the function buttons are identified by the term following the slash: **ACQ**, **SELECT**, **ADD**, and **SCAN**.

- **ACQ** starts and stops a delayed acquisition.
- $\mathbf{p}_1$ **SELECT** assigns the gauge factors to the measurement channels.
- **ADD** records a gauge factor in the gauge list.  $\mathbf{P}$
- **SCAN** toggles between automatic and manual channel scan mode.  $\blacktriangleright$

Press the **ESC** button to go into Menu mode from Reading mode.

#### **Menu Mode**

In Menu mode, the function buttons are named **F1**, **F2**, **F3**, and **F4** and their functions vary according to the selected menu and are indicated on the display. The following sets of functions are available when in Menu mode:

- $\mathbf{b}$ Acquisition
- Sensor
- System  $\blacktriangleright$

If the display is on Menu mode, use the **ESC/MENU** button to return one step back in the menus or to return to the Reading mode.

## **System Memory**

The UMI Universal Multichannel Instrument is equipped with a non-volatile RAM type memory where all the settings of the conditioner (gauge factors, analog output settings, etc.) are stored. Each time the UMI Universal Multichannel Instrument is powered on, it is reset with the last settings that were in use just before it was powered off.

The UMI Universal Multichannel Instrument has also a non-volatile memory buffer, which can store close to 50000 data points. The stored data can be downloaded to a computer via the RS-232 or USB link.

83

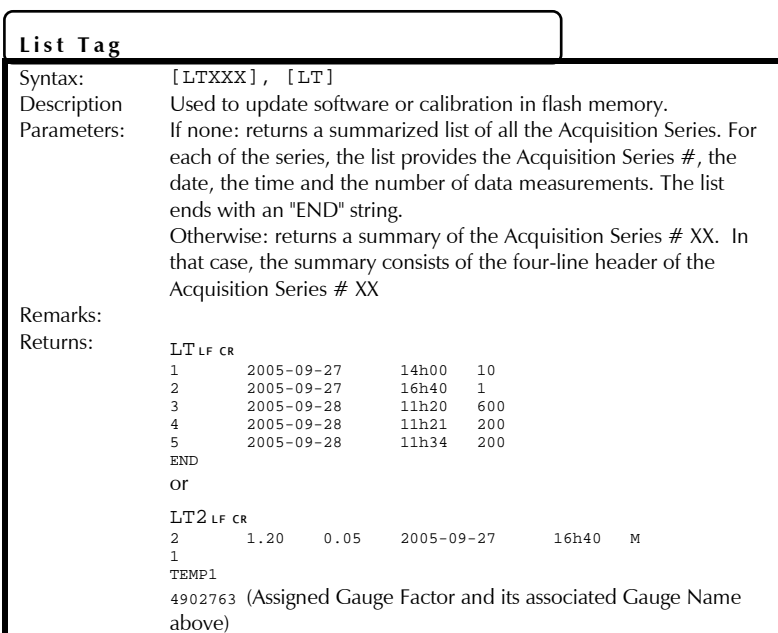

11

#### **2.Safety Information**

## **Safety Conventions**

Before using the product described in this manual, you should understand the following conventions:

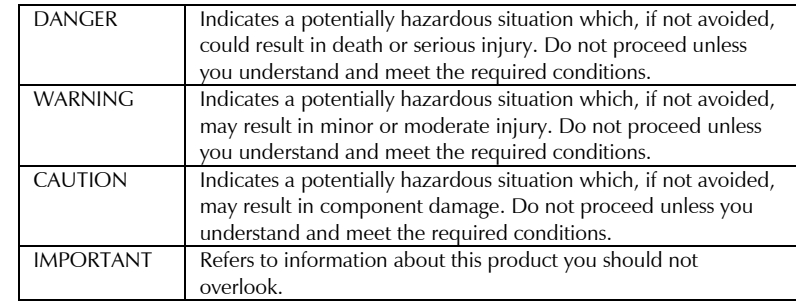

## **Basic Safety Precautions**

The following safety instructions must be observed whenever the UMI is operated. Failure to comply with any of these instructions or with any precaution or warning contained in the Universal Multichannel Instrument User Guide is in direct violation of the standards of design, manufacture and intended uses of the Universal Multichannel Instrument. FISO assumes no liability for the customer failure to comply with these safety requirements.

In no case will FISO be liable to the buyer, or to any third parties, for any consequential damage or indirect damage which is caused by product failure, malfunction, or any other problem.

When using any electrical appliance, basic safety precautions should be followed, including the following:

- Use only the power supply delivered with your Universal Multichannel Instrument
- Verify that the voltage specifications indicated on the power supply are compatible with  $\blacktriangleright$ the AC voltage and frequency delivered at the power outlet.
- Do not operate in wet/damp conditions  $\blacktriangleright$
- $\blacktriangleright$ Do not operate in an explosive atmosphere
- Keep product surfaces clean and dry  $\blacktriangleright$

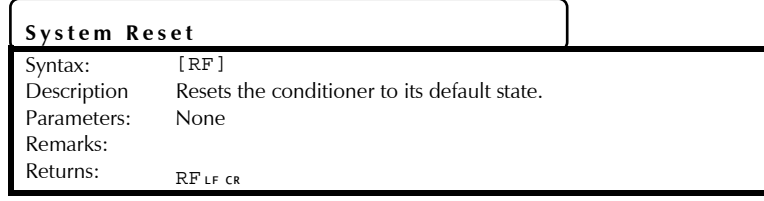

## **Clear Gage List**

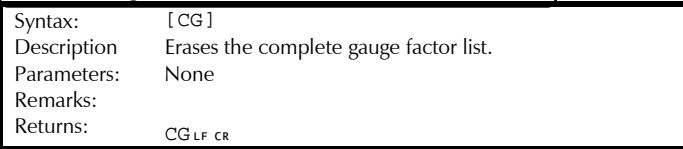

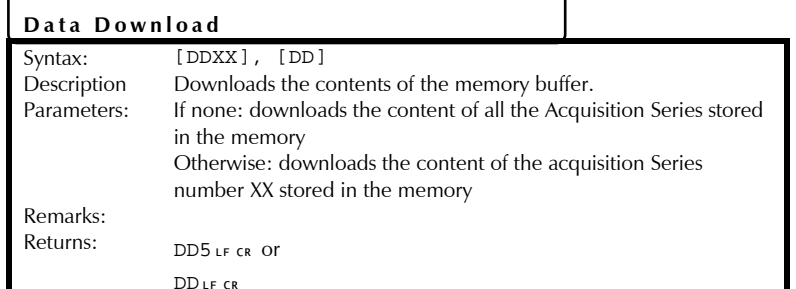

#### **WARNING**

This equipment must be used as specified or the protection provided by the equipment may be compromised. You must use this product in a normal mode and should not deviate from the written instructions provided.

- Read all instructions before using this unit. ь
- Install or locate this unit only in accordance with the installation instructions. Þ
- Use this unit only for its intended use as described in this manual.  $\blacktriangleright$
- $\blacktriangleright$ Do not use or store this unit outdoors.

## **CAUTION**

There are no user serviceable parts inside the UMI, other than the ones specified in the *Maintenance* section. Adjusting parts inside the unit can affect the accuracy of the instrument. If you adjust parts, you will need to verify the accuracy of the measurements. Refer servicing of any other parts to FISO qualified technicians.

- The Universal Multichannel Instrument should not be adjusted or repaired by anyone  $\mathbf{B}$ except FISO qualified technicians.
- $\blacktriangleright$ Before using the Universal Multichannel Instrument, you must carefully follow the installation instructions provided in this section. Failure to comply with any of these instructions could results in injury or loss of life.
- $\blacktriangleright$ Do not proceed with the installation of the system if one of the items listed is missing.
- $\blacktriangleright$ The Universal Multichannel Instrument must be installed in an area at ambient temperature, according to the specifications. Operating the instrument at improper temperatures may cause inaccurate results and possible damage to the instrument.
- $\blacktriangleright$ Keep cord away from heated surfaces.

12

- Do not use this product near water—for example, in a wet basement, or near a  $\blacktriangleright$ swimming pool or similar locations.
- Do not immerse unit, cord or plug in water.  $\blacktriangleright$
- $\blacktriangleright$ Do not operate this equipment if it has a damaged cord or plug, if it is not working properly, or if it has been damaged or dropped.

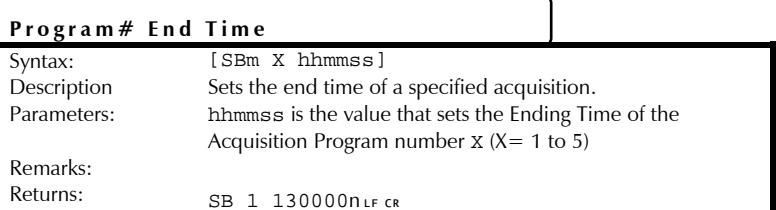

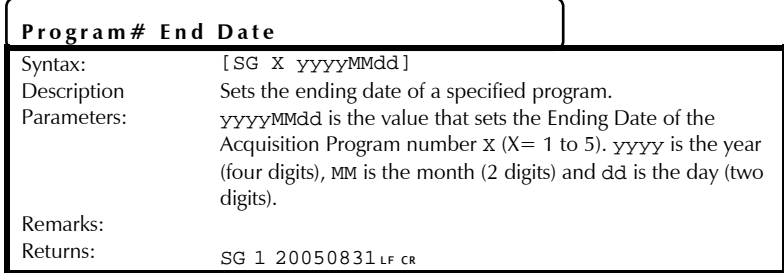

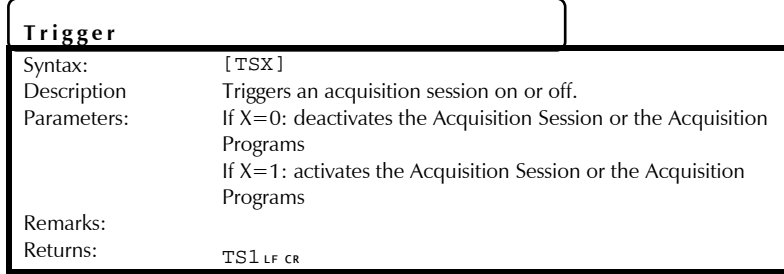

#### **Memory**

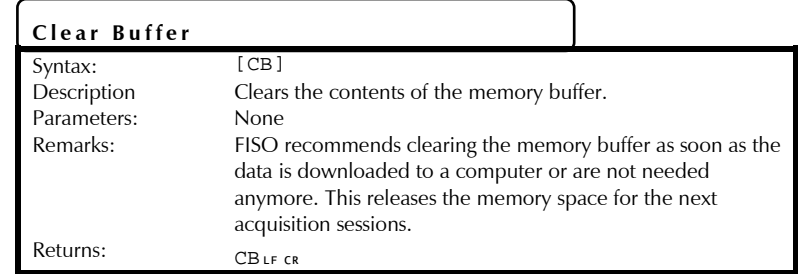

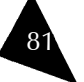

#### **3.Getting Started with the UMI**

## **Unpacking and Inspection**

The UMI is packaged in a case designed to give maximum protection during shipment. If the outside of the shipping case is damaged, notify your shipping department immediately. Your shipping department may want to notify the carrier.

If the external shipping case is not damaged, carefully remove and identify all of the components listed below. Contact FISO or your local representative if any of the components are missing. We recommend you save the shipping case for future storage or transportation.

The UMI package should include the following components:

- $\mathbf{b}$  . UMI unit
- Power supply and cord b.
- RS-232 cable
- USB cable
- FISOCommander Software installation CD-ROM
- User Guide  $\blacktriangleright$

**Installing the UMI** 

## **WARNING**

Always keep the power cord disconnected during installation of the unit.

## **Connecting the Interfaces**

#### **UMI Power Supply**

The UMI Universal Multichannel Instrument comes with its own power supply. Verify that the voltage specifications indicated on the power supply comply with the AC voltage and frequency delivered at the power outlet.

Before proceeding with product setup and use, read the safety information and instructions.

- 1.Connect the power supply to a power outlet.
- 2.Connect the power cable to the unit power connector.

A short power-supply cord is provided to reduce the risks resulting from becoming entangled in or tripping over a longer cord. Longer cord sets or extension cords are available and may be used if care is exercised in their use.

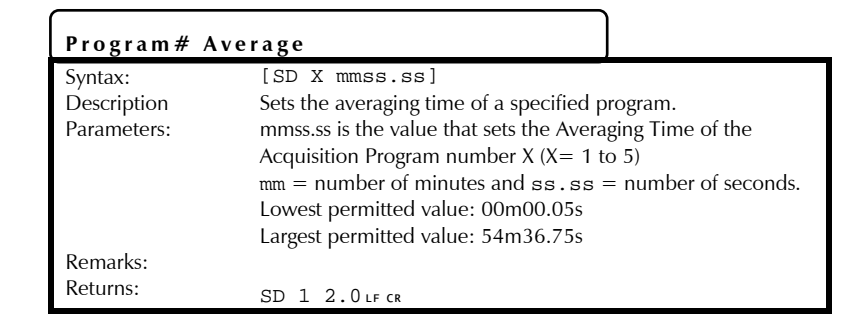

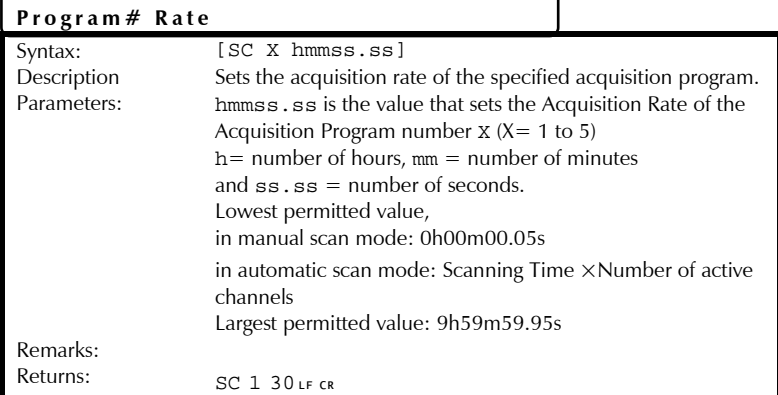

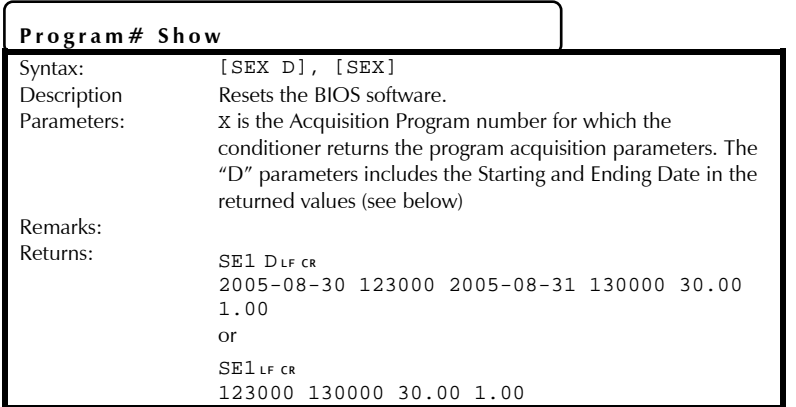

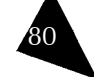

If a long cord or extension cord is used:

- The marked electrical rating of the cord set or extension cord should be at least as great  $\blacktriangleright$ as the electrical rating of the unit.
- The longer cord should be arranged so that it cannot be pulled on or tripped over  $\blacktriangleright$ accidentally.

#### **Analog Outputs**

The analog output of the signal conditioner is adjusted at the factory with default setting values which depends of the type of the sensor. The default value of the Analog Offset is always zero.

The analog outputs have a full scale range of  $\pm$  5 Volts with a resolution of approximately 2.44 mV. These outputs are updated at the same rate of the data measurements.

#### **RS-232 Communication Port**

The UMI Universal Multichannel Instrument can be remotely controlled via a PC computer, or other devices, with the aid of a RS-232 serial link or a USB link. A set of remote control commands emulates all the functions, and more, available from the front panel of the conditioner.

#### **USB Communication Port**

14

The UMI supports the standard USB 1.1 protocol. This feature is only available when used in conjunction with FISOCommander version 2.0 or higher. You can cascade several UMI systems using a USB HUB from a single USB port.

## **IMPORTANT**

You must install the software from the FISO software CD before you connect the UMI. Further instructions are provided in the *FISOCommander Software* section, on page 35.

#### **IMPORTANT**

In order to use the USB communication port efficiently, do not use the RS-232 port while using the USB port. This procedure will prevent any risk of unpredictable performance from the UMI system.

Only use with PC equipped with Windows® 2000 or XP version. Any version below that, such as Windows® 98 SE or NT 4.0, is not supported.

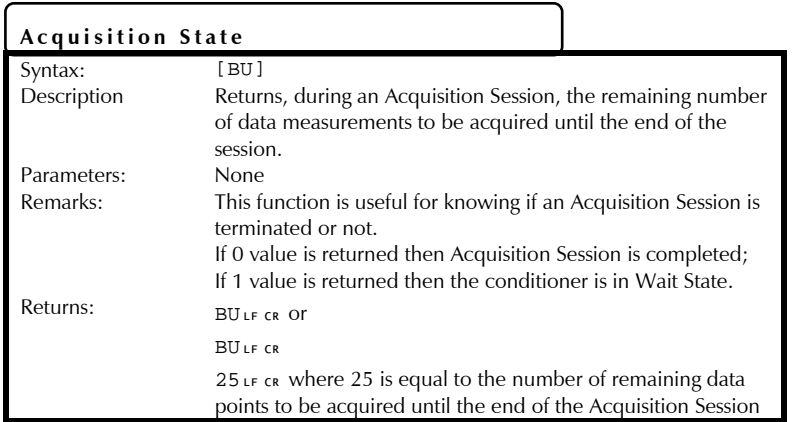

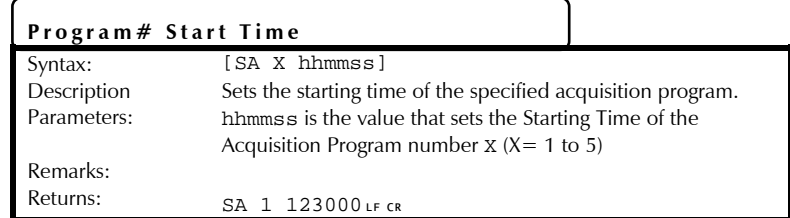

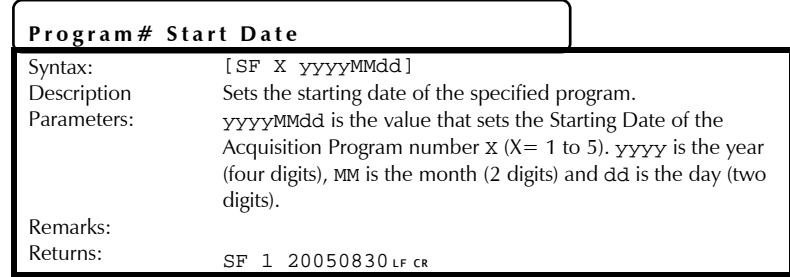

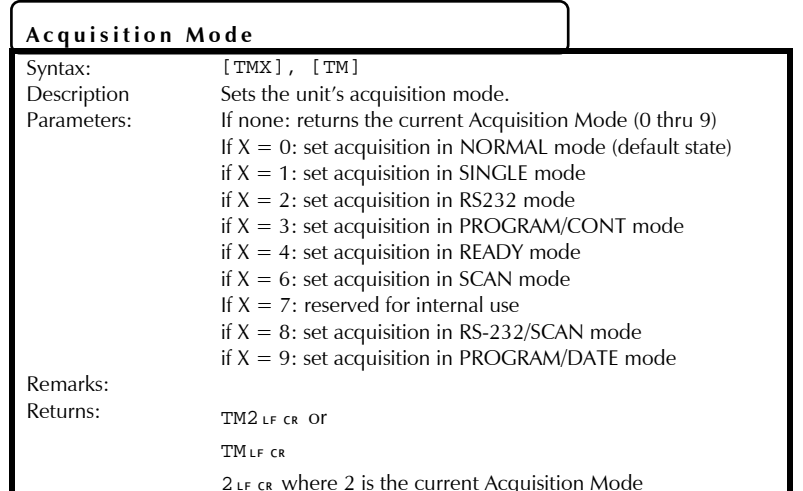

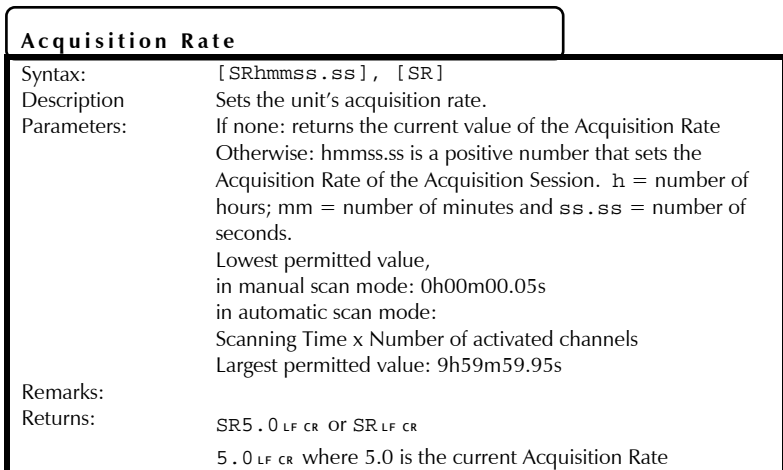

#### Universal Multichannel Instrument View Communication Control User Guide

15

#### **Installing the Sensors**

## **CAUTION**

Use care in handling fiber optic connectors. Always clean the fiber end prior to insertion into the connector for optimum performance and to avoid measurement errors.

Read the handling precautions in section before installing and using the sensors for the first time:

- 1.On the unit, determine the channel you want to use for each sensor.
- 2. Connect the sensors to the input connectors of the unit. To establish a good connection between the unit and the sensor, follow the key way on the sensor connector and make sure to lock it to the rotating unit.
- 3. Put the sensors in place so their sensitive parts are at the desired position in the location or device under test.

## **Powering Up the Unit**

#### **WARNING**

To avoid damage to the unit, make sure that the power fed into the power connector complies with technical specifications power input range. No other voltage level or range is accepted.

The procedure below describes how to connect and power up the UMI:

- 1.Make sure that power is off when connecting the power supply to the unit.
- 2.Connect the wall plug-in power supply to a power outlet.
- 3.Connect the power cable to the power connector.
- 4.Press the ON/OFF button to power up the unit.

Universal Multichannel Instrument

**Data Acquisition** 

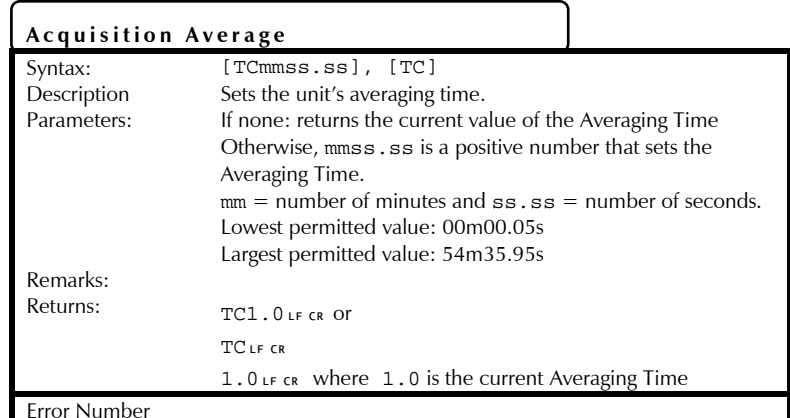

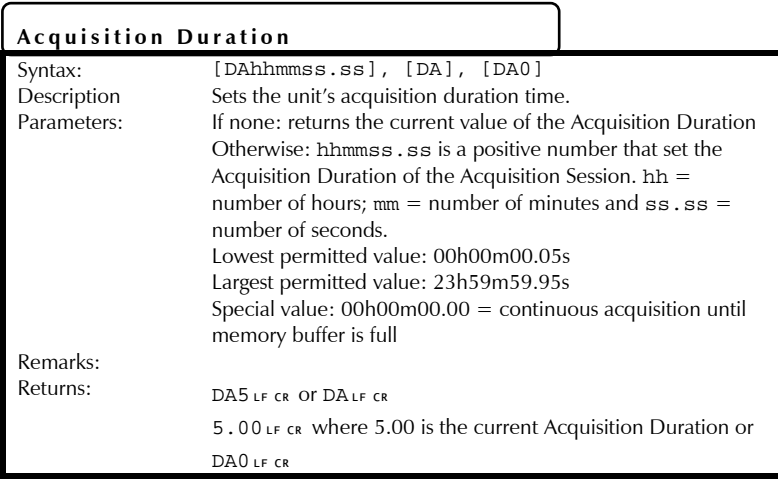

This page intentionally left blank.

77

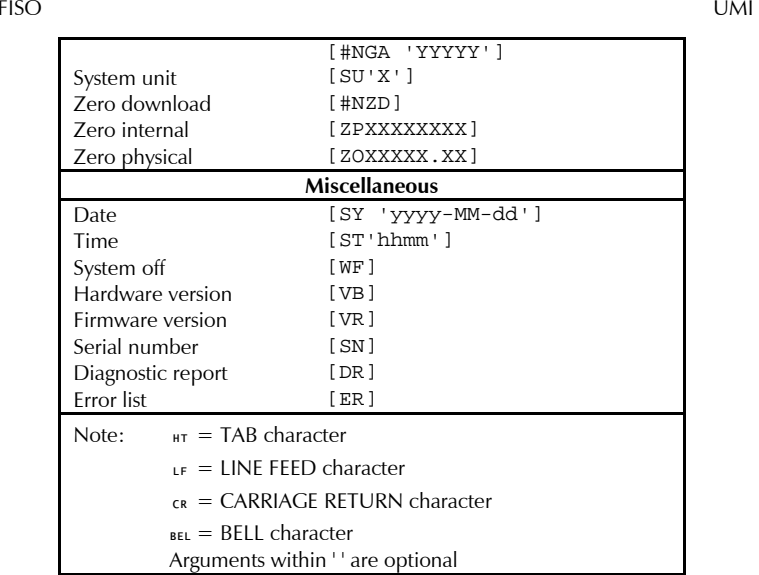

Table 3. List of control commands

**Note:** All commands are case sensitive.

## **Communication**

76

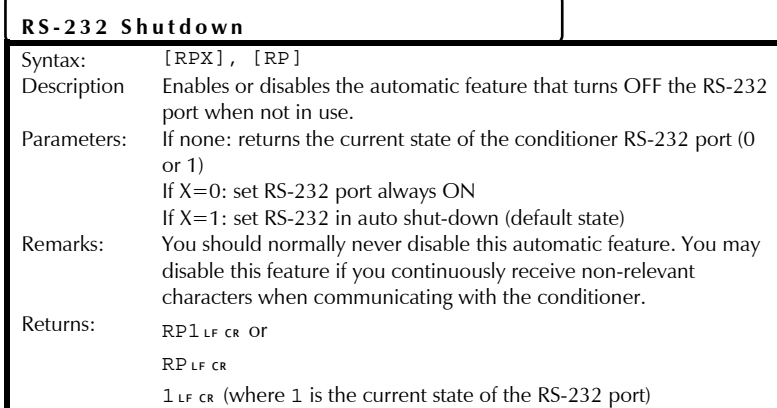

Universal Multichannel Instrument View Communication Control User Guide

#### **4.Setting Up the UMI**

Three different types of parameters can be configured directly on the unit's front panel interface, in the Menu mode.

- $\blacktriangleright$ Acquisition parameters
- Sensor parameters  $\mathbf{p}$
- System parameters  $\blacktriangleright$

These parameters must be set before starting an acquisition session.

## **Configuring Acquisition Parameters**

The acquisition parameters determine the frequency and the number of data points that will be accumulated during an acquisition session. The calculations are based on the sampling rate, a fixed value, of 20 Hz or 20 data points per second, for a time interval between two data points of 0.05 second. The time interval between two channels is of 0.15 seconds, so the duration of an acquisition cycle is variable and depends on the number of active channels.

The acquisition parameters include:

- The acquisition rate: the frequency at which measurements will be performed for a given channel.
- The averaging time: the time interval over which the average measurement is calculated.  $\blacktriangleright$  .
- The duration: the time over which all the measurements will be performed.  $\blacktriangleright$
- Clear memory buffer: clears the contents of the memory buffer.  $\blacktriangleright$

## **Deleting the Memory Buffer**

FISO recommends clearing the contents of the memory buffer once the measurements from the last session have been downloaded. This ensures that the full capacity of the memory buffer is available for the next acquisition sessions.

To delete the contents of the memory buffer:

- 1.Push the **ESC/MENU** button to access the Menu mode.
- 2.Select the **ACQ** menu (**F1**).
- 3.Select the **CLBF** sub-menu (**F3**).

To return one step back in the menu, press **ESC/MENU**.

## **Setting the Averaging Time**

The averaging time is the time interval, equal to or greater than the sampling rate of 0.05 second, over which an average value will be calculated. The Averaging Time is the refresh rate for the displayed data.

The minimum value for the averaging time is 0.05 second, equal to the sampling rate, and the maximum value can be as high as 54 minutes, 35.95 seconds.

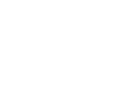

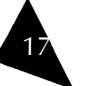

To set the averaging time:

- 1.Push the **ESC/MENU** button to access the Menu mode.
- 2.Select the **ACQ** menu (**F1**).
- 3.Select the **RATE** sub-menu (**F1**).
- 4.Press **ENTR** (**F4**) to go to the averaging time setup screen.
- 5. Use the arrow-equivalent buttons ↑↑↑ (**F1**), ↓↓↓ (**F2**), and →→→ (**F3**) to set the averaging time.
- 6.Press **ENTR** to save the new setting or **ESC** to quit without saving.

To return one step back in the menu after saving the parameter, press **ESC/MENU**.

## **Setting the Acquisition Rate**

The acquisition rate is the time interval, equal to or greater than the averaging time, between two acquisitions for any given channel. In other words, the acquisition rate represents the time to go around a complete channel sequence or cycle and takes into account the switching time between two channels.

The minimum value is equal to the selected averaging time and the maximum value you can enter can be as high as nine hours, 59 minutes and 59.95 seconds.

If the user tries to set an acquisition rate smaller than the averaging time, it will be automatically reset (at the start of the acquisition session) to a value equal to the averaging time.

To specify an acquisition rate:

18

- 1.Push the **ESC/MENU** button to access the Menu mode.
- 2.Select the **ACQ** menu (**F1**).
- 3.Select the **RATE** sub-menu (**F1**).
- 4. Use the arrow-equivalent buttons ↑↑↑ (**F1**), ↓↓↓ (**F2**), and →→→ (**F3**) to set the acquisition rate.
- 5.Press **ENTR** to save the new setting or **ESC** to quit without saving.

Pressing **ENTR** (**F4**) opens the averaging time setup interface. To return one step back in the menu after saving the parameter, press **ESC/MENU**.

## **Setting the Duration of the Acquisition**

The number of acquisition points for any channel, and as a consequence, the total number of data points, is determined when configuring the acquisition duration. An acquisition session terminates when the elapsed time since the beginning of the session becomes equal to the acquisition duration parameter.

**Note**: The memory buffer stores close to 50000 data points. That may limit the maximum value of the acquisition duration. To use the full capacity of the memory, simply set the acquisition duration to 00h00m00.0. In that case, the acquisition session will terminate when the memory buffer is full.

The minimum input value is 00h00m00.00, for continuous acquisition until the memory buffer is full. The maximum duration is 23 hours, 59 minutes and 59.95 seconds or until the memory buffer is full (close to 50000 data measurements).

#### Universal Multichannel Instrument View Communication Control User Guide

The possible cause and remedies for a NO SIGNAL error message are:

- No sensor connected to the conditioner or improper connection. Verify connections or **P** clean sensor, cable, and/or conditioner input connectors.
- Fiber optic cable is longer than the maximum length permitted. Use cable with shorter  $\mathbf{P}^{\top}$ length.
- Fiber optic cable or sensor is damaged. Replace damaged part.
- Conditioner light source is defective. Verify light condition with DIAGNOSTIC Þ. REPORT command.
- Conditioner is defective. Contact factory.  $\blacktriangleright$  .

## **List of Remote Control Commands**

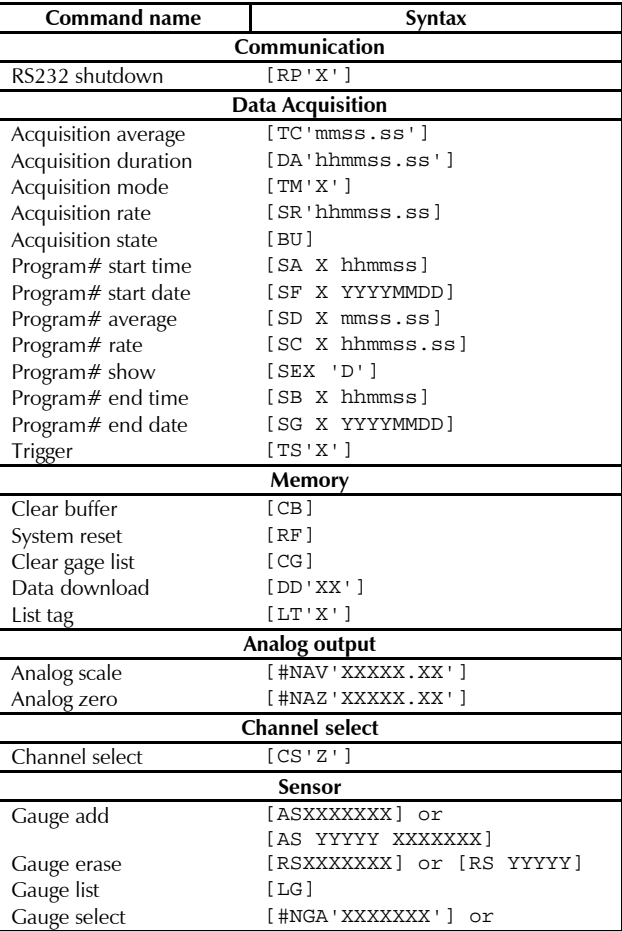

#### FISO UMI

## **Error Numbers**

The following error messages are reported by sending through the RS-232 serial link a specific error number depending of the problem.

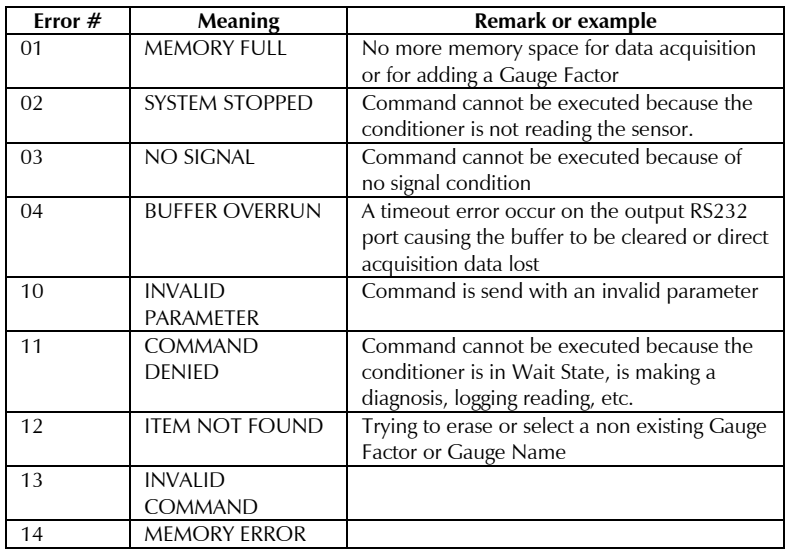

## **Diagnostic messages**

When the conditioner detects a defective or noisy measurement condition during an Acquisition Session, all the data in the Acquisition Series acquired during this condition are replaced by the error message NO SIGNAL. Note that the conditioner does not stop the Acquisition Session if that condition occurs. The following example shows the content of an Acquisition Series where a defective or noisy measurement condition occurred at the end of the Acquisition Session.

 $1$  нт  $1$  .  $0$  нт  $0$  .  $5$  нт  $2005$  –  $05$  –  $23$  нт  $10$   $\hbar$   $30$  нт М $\hbox{\rm\scriptsize{I}}$  г св

 $1$ <sub>IF  $CR$ </sub>

TEMP1LF CR

- 4229223LF CR
- 26.60LF CR
- $26.65 \text{ if }$  CR
- 26.60LF CR
- 26.60LF CR
- $26.65$ <sup> $15$ </sup>
- NO SIGNALLE CR
- NO SIGNALLF CR

NO SIGNALLF CR

## Universal Multichannel Instrument View Communication Control User Guide

19

To set the duration of an acquisition:

- 1.Push the **ESC/MENU** button to access the Menu mode.
- 2.Select the **ACQ** menu (**F1**).
- 3.Select the **DURA** sub-menu (**F2**).
- 4. Use the arrow-equivalent buttons ↑↑↑ (**F1**), ↓↓↓ (**F2**), and →→→ (**F3**) to set the acquisition duration.

The screen will display the number of data measurements (automatically calculated) that will be made and saved during the acquisition session. The memory buffer can contain close to 50000 data measurements.

5. Press **ENTR** to save the new setting or **ESC** to quit without saving.

To return one step back in the menu after saving the parameter, press **ESC/MENU**.

## **Configuring Sensor Parameters**

Sensor parameter configuration stores in the unit's internal memory all the sensor parameters required for any acquisition. These parameters include:

- Adding a sensor Þ.
- $\mathbf{P}$ Removing a sensor
- Assigning a sensor to a channel  $\blacksquare$

## **Adding a Gauge Factor to the Gauge List**

The gauge factor is a seven-digit number that is printed on a label close to the fiber-optic connector of the sensor. This number provides the UMI Universal Multichannel Instrument with the information related to the sensor (type, sensitivity, etc).

The Gauge List contains a default Gauge Factor that is the number 0001000 (or 1000). The Gauge Name associated to this factor is FISO. This factor is permanently saved into the conditioner memory and cannot be erased.

Prior to using a sensor, its Gauge Factor must first be saved into the non-volatile RAM memory of the conditioner. A new gauge factor can be added to the gauge list as follows:

- 1.Push the **ESC/MENU** button to access the Menu mode.
- 2.Push the function button under **GAGE** (**F2**).
- 3.Push the function button under **ADD** (**F1**).
- 4. Use the arrow-equivalent buttons ↑↑↑ (**F1**), ↓↓↓ (**F2**), and →→→ (**F3**) to enter a new gauge factor.
- 5. Press **ENTR** (**F4**) to proceed with the following step or press **ESC/MENU** to cancel and return one step back in the menu.

Pressing **ENTR** will bring you to the sensor name configuration interface.

74

#### **Entering the Gauge Name and Saving the Gauge Factor**

The next step before saving the sensor name and gauge factor is to assign a name to the recently entered gauge factor. The gauge name is a five-character string. To assign a name to a gauge factor:

- 1.Once you have entered a new gauge factor, press **ENTR** (**F4**).
- 2. The conditioner prompts you to enter a gauge name to identify the corresponding sensor. You may enter a name with up to five alphanumeric characters:  $\{0-9\}$ ;  $\{A-Z\}$ ;  $\{:\}$ .
- 3. Use the arrow-equivalent buttons ↑↑↑ (**F1**), ↓↓↓ (**F2**), and →→→ (**F3**) to enter a gauge name.

OR

Press **ENTR** to save the gauge factor with a default name automatically assigned by the conditioner.

- 4. Press **ENTR** (**F4**) to save the entries.
- **Note**: If you exit the gauge name menu with the **ESC/MENU** button, your new gauge factor will not be added to the gauge list.

Repeat the preceding steps for all the sensors that will be used with your UMI Universal Multichannel Instrument in order to populate the gauge list. This list can contain up to 50 different gauge factors.

#### **Removing a Gauge Factor from the Gauge List**

To erase a gauge factor from the gauge list, proceed as follows:

- 1.Push the **ESC/MENU** button to access the Menu mode.
- 2.Push the function button under **GAGE** (**F2**).
- 3.Push the function button under **REMV** (**F2**).
- 4. Use the arrow-equivalent buttons ↑↑↑ (**F1**), ↓↓↓ (**F2**), and →→→ (**F3**) to scroll the list and select the gauge factor to erase.
- 5. Press **ENTR** (**F4**) to confirm your selection or press **ESC/MENU** to cancel and return one step back in the menu.

## **Setting an Offset Value to a Sensor**

The sensor's readings can be offset or shifted to a different value from the standard setting. Offset values can be assigned to a sensor using two different formats. Both procedures are mutually exclusive:

- $\blacktriangleright$ Internal units: a value specific to the sensor, in nm, equivalent to its zero value. Setting an offset value using the internal units shifts the direct reading in nm before applying the conversion factor into physical units.
- Physical units: the measurement value, expressed in engineering units. The selected  $\blacktriangleright$ offset value is applied after the internal conversion of the reading into physical units.

You must first select a measurement channel before activating the calibration functions. Use the **Channel Select** buttons to select one of the measurement channels.

73

## **C. RS-232 Commands for the UMI**

#### **Convention**

The following table gives a description of the symbols for special characters that will be used in this appendix.

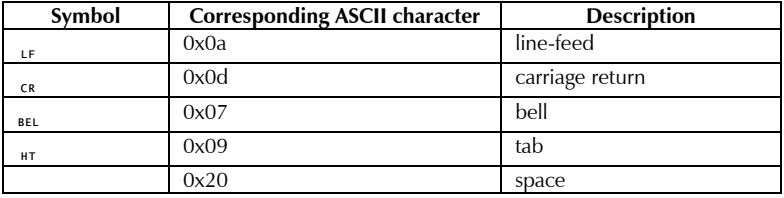

Table 2. Special characters

## **Error String Syntax**

The error message is always sent in the following way:

BEL ERR XX LF CR

where  $_{\mathtt{BEL}}$  is the BELL character and  $XX$  is the error number.

Ex.: The user sent the following GAUGE SELECT command: [#2GA9999999]. This Gauge Factor is not in the Gauge List so the conditioner returns the following:

#2GA9999999LFCR

BEL ERR 12LF CR

ERR 12 message means ITEM NOT FOUND. The possible errors that can occur while using the Remote Control Commands are listed in the following section.

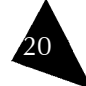

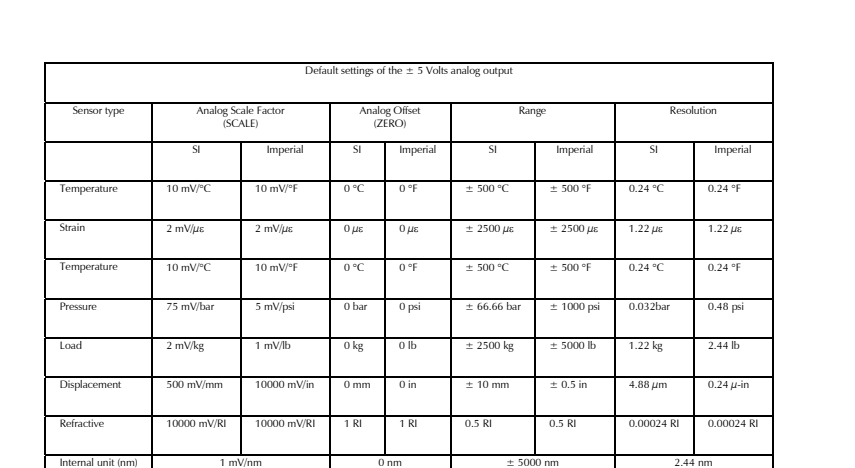

#### **Default value (Voltage output)**

72

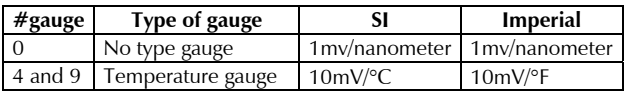

#### Universal Multichannel Instrument View Communication Control User Guide

21

To offset the readings of a sensor with a value given in internal units:

- 1.Push the **ESC/MENU** button to access the Menu mode.
- 2.Select the **GAGE** menu (**F2**).
- 3.Press the **CAL** button (**F3**).
- 4.Use the **Channel Select** buttons to select one of the measurement channels.
- 5.Press the button under **OFFS** (**F2**).
- 6.Select **INTR** (**F1**) to set the offset in internal units.
- 7. Use the arrow-equivalent buttons ↑↑↑ (**F1**), ↓↓↓ (**F2**), and →→→ (**F3**) to enter the offset value.
- 8. Press **ENTR** to save your entry or **ESC/MENU** to cancel and return one step back in the menu.

**Note**: The offset value displayed when entering this menu is the current gauge zero value.

To offset the readings of the sensor with a value given in physical (engineering) units:

- 1.Push the **ESC/MENU** button to access the Menu mode.
- 2.Select the **GAGE** menu (**F2**).
- 3.Press the **CAL** button (**F3**).
- 4.Use the Channel Select buttons to select one of the measurement channels.
- 5.Press the button under **OFFS** (**F2**).
- 6. Use the arrow-equivalent buttons ↑↑↑ (**F1**), ↓↓↓ (**F2**), and →→→ (**F3**) to enter the offset value.
- 7. Press **ENTR** to save your entry or **ESC/MENU** to cancel and return one step back in the menu.

Once the offset is completed, the conditioner displays the new gauge zero value and then returns to the Reading mode.

#### **Performing a Zero Adjustment of the Sensor**

The zero adjustment, performed with the **NULL** function, forces the reading of the sensor to be equal to zero immediately after it is activated. The zero adjustment of the sensor is required when using a strain gauge, force & load, refractive index or a pressure sensor for the first time.

The zero adjustment function (**NULL**) is automatically disabled in case of a temperature sensor.

To perform a sensor zero adjustment:

- 1.Push the **ESC/MENU** button to access the Menu mode.
- 2.Select the **GAGE** menu (**F2**).
- 3.Press the **CAL** button (**F3**).
- 4.Use the Channel Select buttons to select one of the measurement channels.
- 5. Press the button under **NULL** (**F3**) to make a zero adjustment of the sensor connected to the selected channel.

Once the zero adjustment is completed, the conditioner displays during a few seconds the new value of the gauge zero and then returns to the **Reading** mode.

**Note**: The value of the Gauge Zero value will be associated to (and saved with) the corresponding Gauge Factor assigned to that channel.

#### **Configuring System Parameters**

System parameters include those that are not directly related to an acquisition but that affect the way acquisitions are stored, transmitted, and displayed in general. Some of the parameters related to system performance are:

- Analog output parameters
- Displaying diagnostic information
- Other general parameters Þ

#### **Configuring Analog Output Parameters**

Analog output parameters include:

- The scale factor b.
- Þ The offset value

The scale factor is provided in mV per physical unit. The physical unit is determined by the gauge factor of each sensor type. This value is configured with the **SCALE** function.

The offset is the value of the data measurement at which the analog output voltage is zero. This value is configured with the **ZERO** function.

The **SCALE** and **ZERO** parameters allow the user to adjust an analog output so its  $\pm$  5 V range fits with the full scale of the corresponding measurement sensor.

The analog output of the signal conditioner is adjusted at the factory with default setting values which depend upon the sensor type. The default value of the analog offset is always zero. To restore the analog scale factor and the analog offset to their default value, set the **SCALE** parameter to zero.

The table on page 70, provides the analog output default setting values for different type of sensors along with the corresponding range and resolution.

- **Note**: You must first select a measurement channel before activating the analog output functions.
- To set an offset on the analog output:
- 1.Push the **ESC/MENU** button to access the **Menu** mode.
- 2.Select the **SYST** menu (**F3**).
- 3.Press the **ANLG** button (**F1**).
- 4.Use the **Channel Select** buttons to select one of the measurement channels.
- 5.Press the button under **ZERO** (**F1**).
- 6. Use the arrow-equivalent buttons ↑↑↑ (**F1**), ↓↓↓ (**F2**), and →→→ (**F3**) to enter an offset value.
- 7. Press **ENTR** to save your entry or **ESC/MENU** to cancel and return one step back in the menu.

Pressing **ENTR** will bring you to the scale factor configuration interface.

To set the analog scale factor:

- 1.Push the **ESC/MENU** button to access the **Menu** mode.
- 2.Select the **SYST** menu (**F3**).

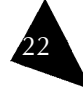

#### **B.Analog Outputs**

For each output, the user has control of both the Analog Scale Factor (mV per Physical Unit) and the Analog Offset (the value of the data measurement M at which the analog output voltage is zero). The analog output voltage is proportional to the data measurement obtained from the sensor. It is given by the following equations:

*Vout = SCALE (M - ZERO)* (Volts)

where: SCALE is the Analog Scale Factor in mV/Physical Units

M is the data measurement displayed by the conditioner

#### ZERO is the Analog Offset

The analog outputs provide a voltage within a range of  $\pm$  5 Volts. The ratio between the voltage variation measured at the output and the corresponding variation of the physical parameters measured by the sensor is given by the Analog Scale Factor. This factor, expressed in Volts per physical unit (ex:  $10 \text{ mV}$ /°C), is displayed when entering into the Analog Output Setup sub-menu.

The linear relationship between the analog voltage output and the measured value of the sensor depends on the type of the sensor and its own measuring range. Both the Analog Offset (given by the ZERO parameter) and the Analog Scale Factor (given by the SCALE parameter) of the analog output can be adjusted by the user or set to their defaults value. The SCALE and ZERO parameters allow the user to adjust the analog output so its  $\pm 5$  V range fits with the full scale of the sensor measurements. These setting parameters are adjusted with the aid of the Analog Output Setup sub-menu functions.

With the aid of the functions available in the Analog Output Setup sub-menu the user can adjust independently for each analog output, the values of the SCALE (Analog Scale Factor) and ZERO (Analog Offset) parameters so to cover the entire range of the instrument. However, for highest resolution, use the highest possible Analog Scale Factor. The voltage range of the output can be determined by using the above equation and substituting in the highest measured value of M, and lowest measured value of M.

Assigning another Gauge Factor from the Gauge List (i.e. selecting another sensor) will restore the Analog Scale Factor and the Analog Offset to their default values only if this sensor is a different type than the previously assigned one. In other words, selecting another sensor but of same type, will not change the analog output settings.

#### Universal Multichannel Instrument View Communication Control User Guide

- 3.Press the **ANLG** button (**F1**).
- 4.Use the **Channel Select** buttons to select one of the measurement channels.
- 5.Press the button under **ZERO** (**F1**).
- 6. Use the arrow-equivalent buttons ↑↑↑ (**F1**), ↓↓↓ (**F2**), and →→→ (**F3**) to enter a zero value.
- 7. Press **ENTR** to save your entry or **ESC/MENU** to cancel and return one step back in the menu.
- **Note**: For highest resolution, FISO recommends using the highest possible analog scale factor.

Assigning another gauge factor from the gauge list to a measurement channel (i.e. selecting another sensor) will not change the analog output settings, unless the sensor is of a different type than the previously one assigned.

#### **Displaying Diagnostic Information**

With the aid of the diagnostic function, you can obtain useful information for evaluating the performance of both the conditioner and the sensors. The diagnostic information includes:

- Light source intensity (in Volts)  $\blacktriangleright$
- Signal intensity (in Volts)  $\blacktriangleright$
- $\blacktriangleright$ Memory in use (%)

To display the diagnostic information:

- 1.Push the **ESC/MENU** button to access the **Menu** mode.
- 2.Select the **SYST** menu (**F3**).
- 3.Press the **DIAG** button (**F2**).
- 4.Use the **Channel Select** buttons to select a measurement channel.
- 5. Use the arrow-equivalent buttons ↑↑↑ (**F1**), ↓↓↓ (**F2**), and →→→ (**F3**) to scroll through the list of diagnostic parameters: LIGHT, MEMORY, and SIGNAL.
- 6.Use the **REFR** (**F4**) button to refresh the actual value of the selected parameters.

By comparing the diagnostic information with the following evaluation table, the user can make a diagnosis of its setup measurement.

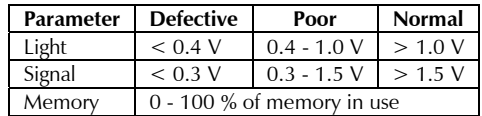

#### **Resetting to Factory Default Parameters**

To reset the conditioner and restore all the parameters to the default (factory) settings:

- 1.Push the **ESC/MENU** button to access the **Menu** mode.
- 2.Push the function button under **SYST** (**F3**).
- 3.Push the function button under **MORE** (**F3**).
- 4.Select **RST** (**F1**) to reset the unit to its factory default parameters.
- 5. Press **ENTR** (**F4**) to confirm or **ESC/MENU** to cancel and return one step back in the menu.

This page intentionally left blank.

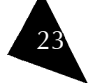

## **IMPORTANT**

Resetting the conditioner will erase the content of the memory buffer and the RAM memory. The Gauge Factors, Gauge Names and associated Gauge Zeros as well as the data acquisitions will be lost.

#### **Setting the Time of the UMI Real Time Clock**

The UMI uses an internal real-time clock to calculate acquisition times and parameters. The internal real-time clock of the UMI can be set as follows:

- 1.Push the **ESC/MENU** button to access the **Menu** mode.
- 2.Push the function button under **SYST** (**F3**).
- 3.Push the function button under **MORE** (**F3**).
- 4.Push the function button under **TIME** (**F2**).
- 5.Use the arrow-equivalent buttons ↑↑↑ (**F1**), ↓↓↓ (**F2**), and →→→ (**F3**) to set the time.
- 6. Press **ENTR** (**F4**) to save your entry or press **ESC/MENU** to cancel and return one step back in the menu.

Pressing **ENTR** will bring you to the date configuration interface.

#### **Setting the Date of the Conditioner Real Time Clock**

The date of the internal real-time clock of the UMI can be set as follows:

- 1.Push the **ESC/MENU** button to access the Menu mode.
- 2.Push the function button under **SYST** (**F3**).
- 3.Push the function button under **MORE** (**F3**).
- 4.Push the function button under **TIME** (**F2**).
- 5.Select **ENTR** to access the date configuration interface.
- 6. Use the arrow-equivalent buttons ↑↑↑ (**F1**), ↓↓↓ (**F2**), and →→→ (**F3**) to set the date (yyyy-mm-dd).
- 7. Press **ENTR** (**F4**) to save your entry or press **ESC/MENU** to cancel and return one step back in the menu.

#### **Selecting the Units of Measurements**

The UMI system can display the results using either the International (SI) or the Imperial System (IM) of units. When set to International System of Units (SI), the conditioner uses the following units: °C for temperature, bar for the pressure, kg for the force or load, mm for the displacement. The respective Imperial Units are: °F, psi, lb, in. The strain unit is the microstrain, µε, that is 10-6 meter/meter or 10-6 inch/inch.

To select the units of measurement:

24

- 1.Push the **ESC/MENU** button to access the **Menu** mode.
- 2.Push the function button under **SYST** (**F3**).
- 3.Push the function button under **MORE** (**F3**).
- 4.Push the function button under **UNIT** (**F3**).
- 5.Press **F3** to toggle between the two systems of units.

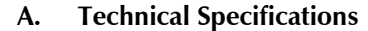

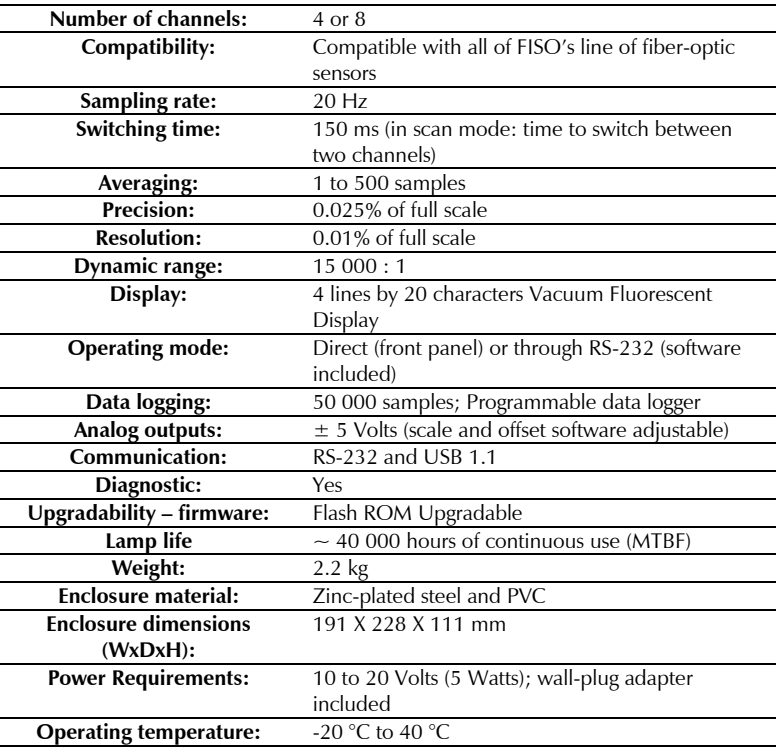

Table 1. Product specifications

#### Universal Multichannel Instrument View Communication Control User Guide

25

## **Service and Repairs**

FISO commits to providing product service and repair for five years following the date of purchase.

To send any equipment for service or repair:

- 1. Call one of FISO's authorized service centers. Support personnel will determine if the equipment requires service, repair, or calibration.
- 2. If equipment must be returned to FISO or an authorized service center, support personnel will issue a Return Merchandise Authorization (RMA) number, a detailed instruction sheet, and provide an address for return.
- 3. If the unit has an internal storage device, perform a data backup before sending the unit for repairs.
- 4. Pack the equipment in its original shipping material. Be sure to include a statement or report fully detailing the defect and the conditions under which it was observed.
- 5. Return the equipment, prepaid, to the address given to you by support personnel. Be sure to write the RMA number on the shipping slip. FISO will refuse and return any package that does not bear an RMA number.
- **Note:** A test setup fee will apply to any returned unit that, after test, is found to meet the applicable specifications. Likewise, a fee will apply if the only trouble found is related to dirty connectors.

After repair, the equipment will be returned with a repair report. If the equipment is not under warranty, the customer will be invoiced for the cost appearing on this report. Return-tocustomer shipping costs will be paid by FISO for equipment under warranty. Shipping insurance is at the customer's expense.

## **Transportation**

68

Maintain a temperature range within specifications when transporting the unit. Transportation damage can occur from improper handling. The following steps are recommended to minimize the possibility of damage:

- Pack the unit in its original packing material when shipping.
- Avoid high humidity or large temperature fluctuations.
- Keep the unit out of direct sunlight. D
- Avoid unnecessary shock and vibration.

## **FISO Service Centers Worldwide**

If your product requires servicing, contact the authorized service center nearest you.

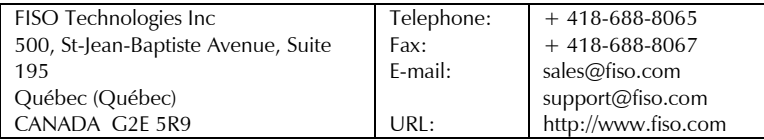

#### **5.Preparing an Acquisition Session**

Once the unit's parameters have been configured, you may proceed with the final adjustments to perform an acquisition session.

The following steps are required prior to an acquisition session:

- 1.Configure the unit as explained in the previous chapter.
- 2. Connect the fiber-optic sensors to the UMI. Detailed instructions are available on page 15.
- 3. Assign the gauge factors to the measurement channels as explained in the following section.
- 4.Select the scanning mode.
- 5. Perform a zero adjustment of the sensors. Go directly to the next step if you are using temperature sensors only.
- 6.Begin data acquisition.

The UMI Universal Multichannel Instrument is now ready to display the data measurements taken with the fiber-optic sensors. For this purpose, the screen of the UMI must be set to the Reading mode. Press the **ESC/MENU** button as many times as necessary to go back to the Reading mode.

The data measurements are available through the analog outputs, the USB port, and the RS-232 serial output as well.

## **Assigning Gauge Factors to Measurement Channels**

To use a sensor with the UMI and before proceeding with an acquisition, you must first assign a gauge factor to the corresponding measurement channel, that is, the one to which the sensor is connected.

To assign a gauge factor to a measurement channel:

- 1.From the Reading mode, press **F2** to display the **Gauge Factor Assignment** menu.
- 2.Select a measurement channel with the **Channel Select** buttons.
- 3. Press the **F2** or **F3** buttons, many times as necessary, to scroll through the Gauge List and select a Gauge Factor. Your selection must correspond to the Gauge Factor of the sensor actually connected to the measurement channel.
- 4.Repeat the preceding steps for all the measurement channels that will be used.
- 5.Select the **OFF** option of the Gauge List to deactivate the unused channels.
- 6.When finished, press **ESC** to return to the Reading Level display mode.

FISO strongly recommends deactivating all unused channels.

## **Selecting a Scanning Mode**

For any acquisition, two scanning modes are available:

- Automatic scan: the UMI Universal Multichannel Instrument performs measurements Þ by sequentially switching through all the active channels and the display is refreshed at a rate given by the acquisition rate. The fastest acquisition rate in Automatic scan mode is 0.15 s.
- $\blacksquare$ Manual scan: the UMI Universal Multichannel Instrument performs measurements on one selected channel only and the display is refreshed at a rate given by the acquisition rate or once every 0.5 s, whichever is the slowest rate. The fastest acquisition rate available in Manual scan mode is of 20 Hz or 0.05 s.

To select a scanning mode:

- 1. From the Reading mode, press **F4** to toggle between the two scanning modes.
- 2. In manual scan mode, use the Channel Select buttons to select the desired measurement channel.

It is strongly recommended to deactivate all unused channels to minimize the time required for a complete automatic scan of the measurement channels.

## **Starting and Stopping an Acquisition**

Once the unit is configured, the gauge factors are assigned to their respective channel, the sensors have been connected zeroed, and the scanning mode has been selected, you may proceed with the acquisition, as follows:

- 1.Press once on **F1** to start an acquisition.
- 2.Press **F1** again to stop the acquisition.

26

## **14. Warranty**

## **General Information**

FISO Technologies (FISO) warrants this equipment against defects in material and workmanship for a period of one year and its fiber optic transducers and sensors for ninety (90) days from the date of original shipment. FISO also warrants that this equipment will meet applicable specifications under normal use.

During the warranty period, FISO will, at its discretion, repair, replace, or issue credit for any defective product, as well as recalibrate the product free of charge should the equipment need to be repaired or if the original calibration is erroneous.

#### **IMPORTANT**

The warranty can become null and void if:

- $\blacktriangleright$  the equipment has been tampered with, repaired, or worked upon by unauthorized individuals or non-FISO personnel.
- the warranty sticker has been removed.  $\blacktriangleright$
- case screws, other than those specified in this manual, have been removed.  $\blacksquare$
- the case has been opened, other than as explained in this manual.
- the equipment serial number has been altered, erased, or removed.
- the equipment has been misused, neglected, or damaged by accident.  $\blacktriangleright$

## **Liability**

FISO shall not be liable for damages resulting from the use of the purchased product, nor shall be responsible for any failure in the performance of other items to which the purchased product is connected or the operation of any system of which the purchased product may be a part.

FISO shall not be liable for damages resulting from improper usage or unauthorized modification of the product, its accompanying accessories and software.

## **Exclusions**

FISO reserves the right to make changes in the design or construction of any of its products at any time without incurring obligation to make any changes whatsoever on units purchased. Accessories, including but not limited to fuses, pilot lamps, and batteries used with FISO products are not covered by this warranty.

## **Certification**

FISO certifies that this equipment has met its published specifications at the time of shipment from the factory.

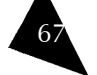

#### **6.Data Logging**

The UMI Universal Multichannel Instrument has an integrated data logger (memory buffer) for real-time measurement data storage. The process of making a data acquisition and data storage in memory is called an acquisition session.

The duration of the acquisition session is adjusted with the acquisition duration parameter. Normally, an acquisition session terminates when the elapsed time since the beginning of the session reaches the defined acquisition duration time.

The memory buffer stores close to 50000 measurements. As explained before, this capacity may limit the acquisition duration time. To use the full capacity of the memory, set the acquisition duration to 00h00m00.0, and the acquisition session will terminate only when the memory buffer is full.

Each time an acquisition session begins a new data file is created and opened in the memory of the UMI Universal Multichannel Instrument. The content of this file includes the data measurements and other useful information of the acquisition. The file (tab-delimited text file) is called the acquisition series and can be downloaded to a computer, either through remote control commands or with the FISOCommander software, described on page 35.

The acquisition series file includes a four-line header and the data measurements taken during the duration of the acquisition session.

The first line of the file header contains:

- The acquisition series number  $\mathbf{p}_\perp$
- The value of the acquisition rate  $\blacktriangleright$
- The value of the averaging time Þ
- $\blacktriangleright$ The date of the acquisition session
- $\blacktriangleright$ The time at which the acquisition session was started
- The system of units used (M for metric, I, for imperial)  $\blacktriangleright$  .
- **Note**: The acquisition series number indicates the chronological order of the acquisition session, i.e. 1 is the first acquisition session, 2 is the second acquisition session, etc.

The second line of the file header indicates the channel numbers from which the measurement data was taken. Each channel number defines a row header.

The third line of the file header contains a gauge name, under their corresponding channel.

The fourth line of the file header contains the gauge factor for each sensor.

The file header information is then followed by the measurement data, each line of data corresponding to a scanning cycle (if in automatic scan mode).

This page intentionally left blank.

The following table schematizes an acquisition file for a seven-cycle acquisition, performed in automatic scan mode:

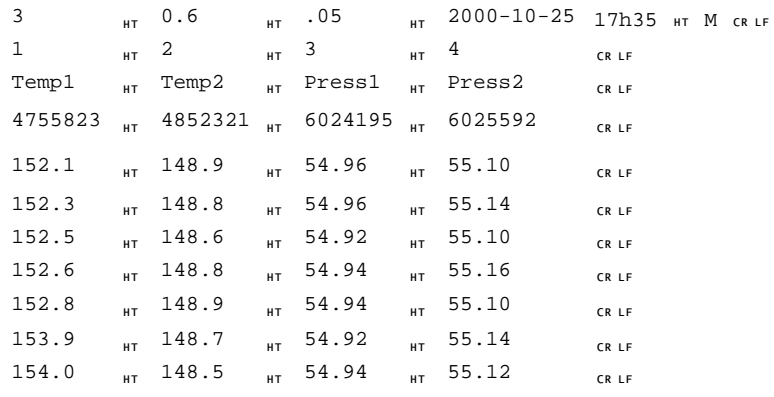

## Universal Multichannel Instrument

## **Technical Support Group**

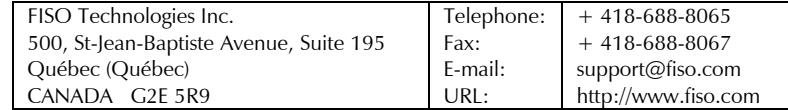

To accelerate the process, please have information such as the name and the serial number of your product as well as a description of your problem close at hand.

## **Transportation**

Maintain a temperature range within specifications when transporting the unit. Transportation damage can occur from improper handling. The following steps are recommended to minimize the possibility of damage:

- **Pack the unit in its original packing material when shipping.**
- Avoid high humidity or large temperature fluctuations.  $\blacktriangleright$
- $\blacktriangleright$ Keep the unit out of direct sunlight.
- $\blacktriangleright$ Avoid unnecessary shock and vibration.

65

Program starts in XXhXXmXXs

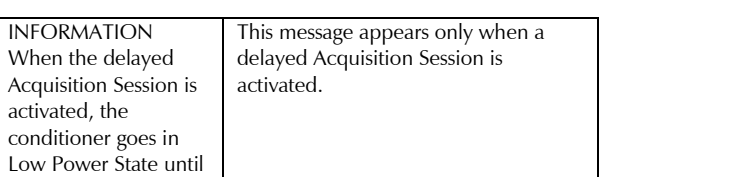

If your problem is not listed in this table, you can reset the unit's parameters to factory defaults.

the activation of the Acquisition Programs at the preset date and

time.

#### **Hardware Reset Button**

This button is used to debug the UMI Universal Multichannel Instrument firmware. The UMI screen should blink and the firmware should run as normal.

## **Software Reset**

The user can reset the UMI to its factory settings by using the RST function of the More submenu. If for whatever reasons, the RAM memory contents has been damaged or lost, the message **SYSTEM RESET** will be displayed for a few seconds and the conditioner will be reinitialized to its default factory settings. When this message appears, all the Gauge Factor and their associated Gauge Zero are lost.

## **Low Power State**

64

When it goes in low power state, the UMI Universal Multichannel Instrument keeps the minimum hardware ON for remote communication, and turns OFF all other non-necessary hardware (ex. Lamps). The user still has access to the Remote Control Commands such as, downloading data or programming the conditioner. This state means that one of the UMI Acquisition Modes is activated and still active (for example an Acquisition Program is to be started at a set date and time), but no data measurements is being taken nor is being planned for at least the next 2m30s. The lower power state will be set automatically by the system.

## **Contacting the Technical Support Group**

To obtain after-sales service or technical support for this product, contact FISO at one of the following numbers. Technical Support Group is available from Monday to Friday, 8:00 a.m. to 5:00 p.m. (Eastern Time in North America).

#### **7.Remotely Controlling the UMI**

The remote controls commands allow the user to emulate from a PC computer all the control panel functions of the conditioner and more. With the aid of these commands, you can create your own remote control software.

All the remote control commands are made of ASCII type characters, which can be sent to through the RS-232 link by using simple communication software such as HyperTerminal on Windows®. These commands can also be used with programs made with VISUAL BASIC, VISUAL  $C/C++$  compilers, or with third party software such as LAB-VIEW<sup>®</sup> or LAB-WINDOWS®.

## **Configuring the RS-232 Connection**

The RS-232 connection to the unit is made with the DB-9 connector located on its back panel. Use a standard RS-232 extension cable (all wires straight through) to connect to the unit. Do not use a null modem cable or adapter.

The serial link must be configured as follows:

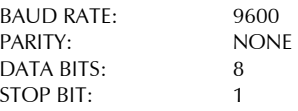

The conditioner makes use of hardware flow control also called Handshaking or RTS/CTS control. When activated, the Request To Send (RTS) line of the serial link informs the conditioner that the receiver of the host computer or controlling system is ready to exchange data. The Clear To Send (CTS) line indicates, when activated, that the conditioner is ready to exchange data. The RTS line corresponds to PIN 7 and the CTS corresponds to PIN 8 of the DB-9 connector.

## **Using Remote Control Commands**

All remote control commands begin with a two-capital letter identifier referred to as the prefix of that command. The commands without arguments are composed solely of their prefix.

All commands must start with a left bracket ([ ) and end with a right bracket ( ]) to be interpreted correctly. These two characters are the delimiters of a command. Everything typed inside the brackets is considered part of the command. A command is not interpreted by the conditioner until the right delimiter is encountered in the incoming flow of characters.

Everything between the brackets is sent back over the serial link as soon as the right delimiter is encountered. In other words, all the commands sent to the conditioner are echoed back to the computer.

Whenever a command must be followed by an argument, the command prefix and the argument are strung together. Each line of characters returned to the computer by the conditioner terminates with a line feed (LF) and carriage return (cR) character. Note also that each string of characters on the same line is normally separated by a tab ( ␉) character or by a space character in this manual.

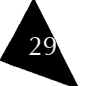

The following sections will provide a practical overview of the capabilities of the UMI using remote control commands. A complete list of remote control commands can be found at the end of this instruction manual.

## **Selecting Acquisition Modes**

In remote control mode, the UMI offers two different methods for data acquisition:

- Direct data acquisition: measurement data is immediately sent to the RS-232 port of the Þ. conditioner without storing it to memory.
- Delayed data acquisition: measurement data is stored into memory and must be  $\blacksquare$ downloaded after the acquisition for viewing and analysis.

Each acquisition mode offers other options such as data acquisition in automatic or manual scan of the measurement channels.

**Note**: The UMI switches immediately to manual or automatic scan according to the acquisition modes that is selected.

The acquisition modes are selected with the Acquisition Mode  $[TMX]$  (X=0-9) remote control command set.

## **Direct Data Acquisition**

If a direct data acquisition mode is selected, each data measurement is immediately sent to the RS-232 link of the conditioner without storage in the memory.

- 1. Use the Acquisition Mode [TM2] or [TM8] command to select the appropriate direct acquisition mode.
- 2. Send the Trigger [TS1] command to activate the acquisition, or press the F1/ACQ button on the unit's front panel.

When the direct data acquisition is set in manual scan [TM2], a space character separates each data measurement (taken on a single channel) sent to the RS-232 output. The string READY is sent at the end of the last data measurement.

When the direct data acquisition is set in automatic scan mode [TM8], each data measurement collected on the different channels is placed on a separate line. The line begins with the channel number, followed by a tab character, then the data measurements, and it terminates with a line feed ( ␊) and carriage return ( ↵) character. No information is given on the acquisition parameters, the gauge factor or the measurement unit.

The duration of the direct data acquisition can be adjusted only in the RS-232 [TM2] mode. The RS-232/SCAN [TM8] mode runs continuously and stops with the Trigger [TS0] command or by pressing the **F1/ACQ** button on the unit's front panel.

The other time-based parameters of the acquisition session are the averaging time and the acquisition rate. These parameters can be manually adjusted via the control panel or with their remote control equivalent commands:

Acquisition Average: [TC]

Acquisition Rate: [SR]

63

## **13. Troubleshooting**

The UMI Universal Multichannel Instrument has an auto-diagnosis feature that informs the user in case of defective or noisy measurement conditions. Depending of the conditions, the UMI will display different messages:

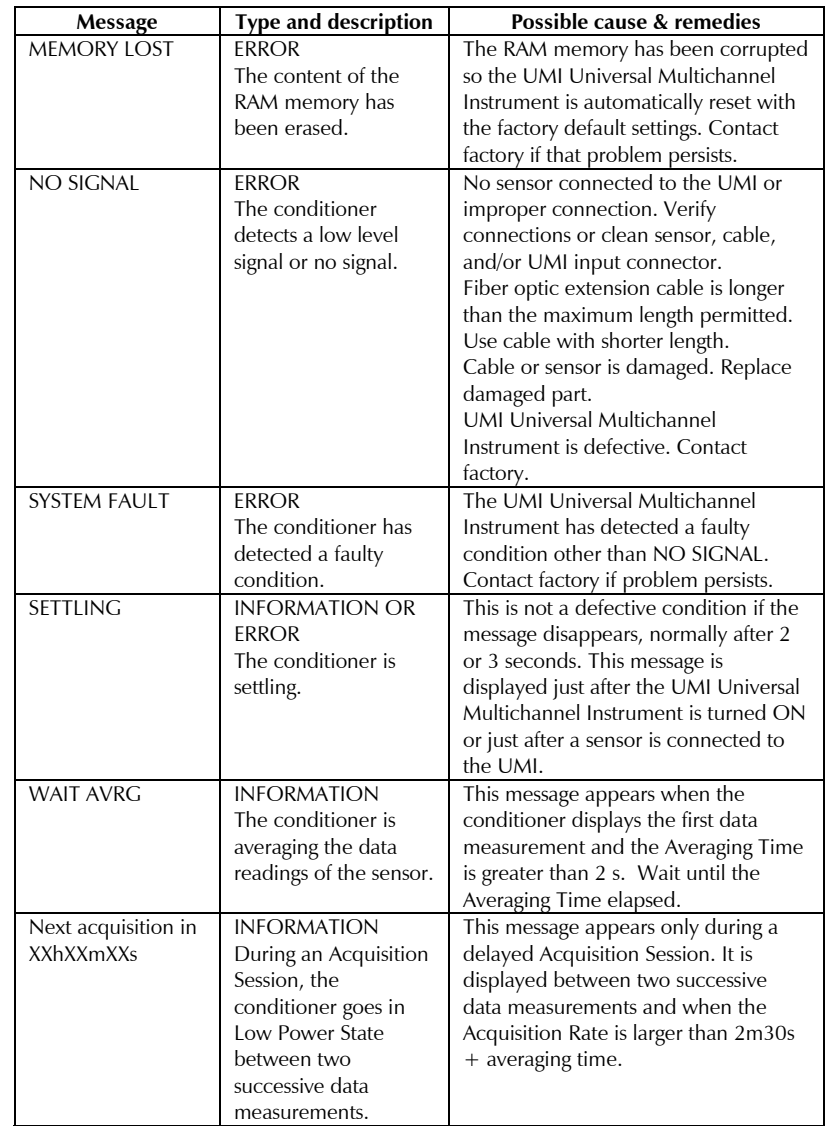

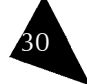

- 1. Dip a lint-free swab in optic grade 99% isopropyl alcohol (not provided with the instrument).
- 2.Gently turn the swab in the connector to clean the ferrule inside the connector.
- 3.Allow ten seconds for the alcohol to evaporate.
- 4.Insert the fiber-optic cable or cover the detector port for later use.

## **Replacing Parts**

When handling optical fiber and fiber-optic connectors as well as for cleaning a fiber-optic connector, follow the general recommendations of this section.

There are no user serviceable parts inside the UMI, other than the ones specified in the Maintenance Section. Adjusting parts inside the unit can affect the accuracy of the instrument. If you adjust parts, you will need to verify the accuracy of the measurements.

## **Recalibrating the Unit**

The unit is pre-calibrated and tested prior to shipping. Under normal use, the unit should not need recalibration. For more information on this specific device as well as the required procedure, please contact one of FISO's service centers.

## Universal Multichannel Instrument

## User Guide

31

## **Delayed Data Acquisition**

The UMI Universal Multichannel Instrument has an integrated data logger (memory buffer) for real time storage of the data measurements. The process of making a delayed data acquisition and data storage in memory is called an Acquisition Session. The term delayed means that the data measurements will be available as soon as the acquisition session has started logging.

The delayed data acquisition mode is subdivided into two other classes:

- data acquisition at set duration
- programmable data acquisition

## **Data Acquisition at Set Duration**

Use the Acquisition Mode [TMX] command to select the appropriate acquisition mode among the ones that have a set duration. The duration of the acquisition session is adjusted with the acquisition duration parameter. Use the Acquisition Duration [DA] command to set the value of this parameter or go at the acquisition sub-menu of the control panel.

To activate the acquisition session:

Send the Trigger [TS1] command

OR

**►** In Reading mode, press the **F1/ACO** button on the unit's front panel

To stop the acquisition session:

 $\blacktriangleright$ Send the Trigger [TS0] command

OR

In Reading mode, press the **F1/ACQ** button on the unit's front panel  $\blacktriangleright$  .

Otherwise, the acquisition session will end when the elapsed time since the beginning of the session becomes equal to the acquisition duration.

**Note**: The memory buffer stores close to 50 000 data measurements — that may limit the maximum value of the acquisition duration. To use the full capacity of the memory, simply set the acquisition duration to 00h00m00.0. In that case, the acquisition session will terminate when the memory buffer is full.

## **Programmable Data Acquisition**

Up to five different acquisition sessions can be programmed and each can be activated at a specific date and time. These programmed acquisition sessions are called the acquisition programs. To create an acquisition program, the user must download the program parameters into the conditioner memory from a PC.

You may create your own Acquisition Programs via the different Program# remote control commands. Each acquisition program is numbered from one to five. An acquisition program consists of the following parameters:

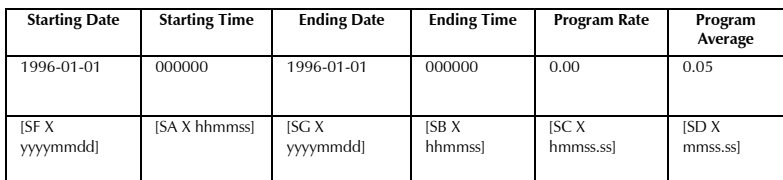

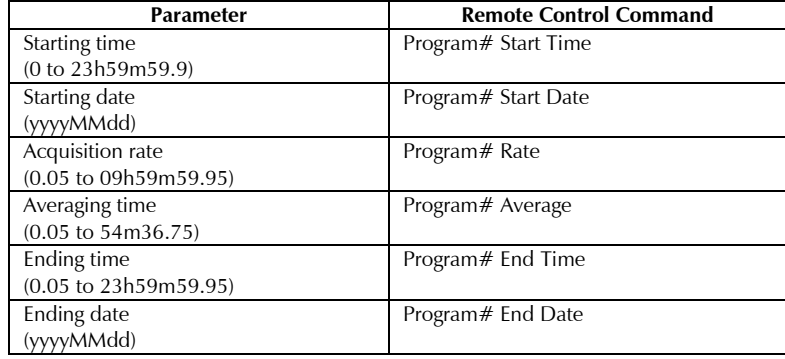

The programmed mode of acquisition can be activated in different ways:

By pressing twice on the **F1** button on the unit's front panel Þ

OR

By using the [TS1] remote control command  $\mathbf{p}$ 

OR

Through FISOCommander remote control software Þ

When activated, the UMI Universal Multichannel Instrument will start the acquisition programs in chronological order as given by their respective starting date and time.

An acquisition program is said enabled when its acquisition rate value is different from zero.

To disable an acquisition program, set its acquisition rate to zero.

To activate a set of enabled acquisition programs:

- 1. Select the appropriate programmable acquisition mode with the Acquisition Mode [TM3] or [TM9] command.
- 2. Send the Trigger [TS1] command or press twice the **F1/ACQ** button on the unit's front panel.

The UMI will run the set of activated acquisition programs in chronological order as given by the starting time and starting date (TM9 mode only) of each program.

## **12. Maintenance**

## **Handling the Sensors**

Read the following precautions prior to installing and when using sensors:

- $\blacktriangleright$  . Avoid sharp bending radius in the fiber-optic cable (< 10 mm).
- $\blacktriangleright$ Avoid tension, pinch points or twisting of the fiber-optic cable.
- Do not pull on fiber-optic cable to clear tangles; instead, carefully unwind.  $\blacktriangleright$
- Do not allow the fiber-optic connectors to drop or scrape on hard surfaces.  $\blacktriangleright$
- Keep the surface of the fiber-optic connector clean.
- $\mathbf{P}^{\perp}$ Always use protector caps on the fiber-optic connectors when sensors are disconnected from the signal conditioner.

## **Cleaning a Fiber Optic Connector**

To make good optical measurements, it is extremely important to clean the fiber-optic connector before each connection. Dirt on the connector can degrade the reliability of the measurement and cause permanent damage to the connector resulting in non-functional sensors.

Modern fiber-optic connectors rely on a glass-to-glass contact to reduce Fresnel reflections at the connector interface. A dirty or damaged connector on the cable can damage the input connector. Always use a good quality cable connector. If there is any question of the surface quality on the tip of the cable connector, inspect it under a microscope for scratches or debris.

Some general recommendations:

- Never use a metal or other hard object for cleaning that would scratch the ferule.  $\blacktriangleright$
- Do not apply index-matching gel or oils.  $\blacktriangleright$
- Þ. Always keep connectors covered for protection when not in use.

To clean the end of the connector on the fiber-optic cable,

- 1. Gently wipe the tip with a lint-free swab, "Optic Prep" pad or lens paper dipped in 99% isopropyl alcohol (not provided with the instrument).
- 2.Dry it by wiping gently with a clean dry lint-free lens paper or a connector swab.
- 3.As soon as the connector is dry, insert it in the panel or cover it for later use.

## **Cleaning Detector Ports**

It is equally important, to make good optical connections, to clean the fiber-optic detector port before each connection. Dirt on the detector can degrade the reliability of the measurement and cause permanent damage to the connector resulting in an expensive repair.

To clean the connector on the fiber-optic detector port,

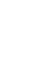

32

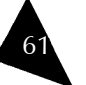

#### Universal Multichannel Instrument View Controller User Guide

33

In case of time and date overlap between different acquisition programs, the starting time (or date) of a given acquisition program has priority over the ending time (or date) of the preceding acquisition program. It means that the UMI may jump to the next acquisition program, even if the current acquisition program is not terminated.

**Note**: In TM3 mode, the acquisition programs are run again every 24 hours (the date is ignored) until the next Trigger command is received by the UMI or until the user has pressed twice the **F1/ACQ** button on the unit's front panel.

The following example shows a list of the remote control commands to send to the UMI to create a TM9 acquisition program:

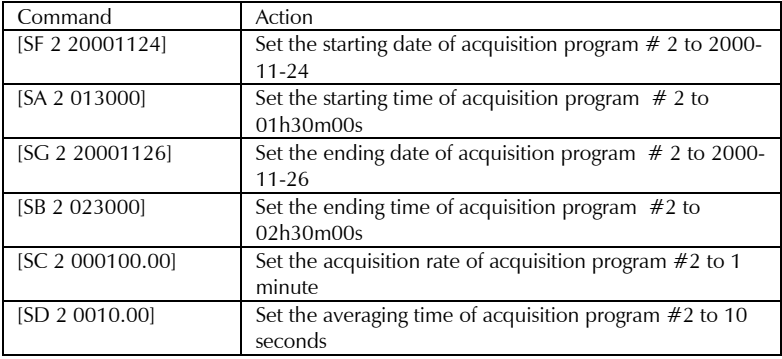

The Program# Show command provides the listing of a given acquisition program.

#### **Viewing Acquisition Files**

Each time an acquisition session is started, a new data files is created and opened in the memory of the UMI Universal Multichannel Instrument. The content of this file includes the data measurements and other useful information of the acquisition. The file (comma-separated values text file) is called the acquisition series and can be easily downloaded to a computer with the aid of the Data Download [DD] command.

The acquisition series file is described in the *Data Logging* section, on page 27.

Use the List Tag [LT] command to get a list of all the acquisition series stored in the memory buffer without the data measurements.

This page intentionally left blank.

## **Viewing Diagnostic Information**

The **Diagnostic Information** window is in the **Conditioner Information** window.

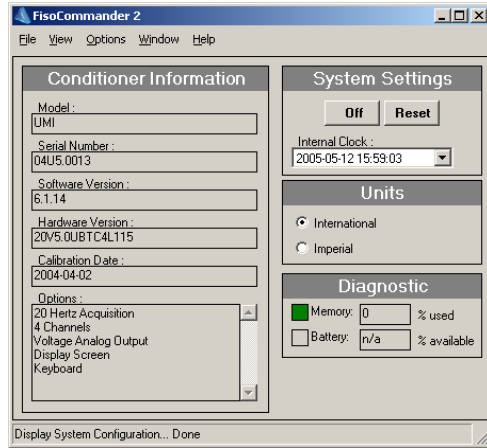

The **Diagnostic** section presents the following information:

- Memory: Percentage of used memory for stored data into conditioner during delayed or memory acquisition.
- **Note**: Maximum number of data is approximately 50000 points. You can clear conditioner data memory via the Memory Acquisition screen section Memory Data.
- Battery: When available for the conditioner, it represents the percentage of standalone battery remaining.
- **Note**: The unit has no battery for standalone use purpose. It will however keep internal settings and data.

This page intentionally left blank.

To save data to a disk:

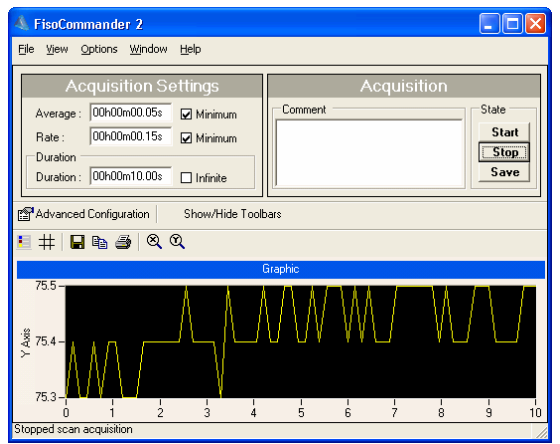

1. Once the acquisition session is over, click on **Save**. Two choices are available:

**Save Graph**: to save the graph in .bmp format.

**Save**: to save the acquisition data in .csv format.

- 2.Select a file path.
- 3. Assign a filename to the data file.
- **Note**: The **Options** menu provides access to the file settings for saving purposes. These parameters must be set prior to the acquisition session.
- 4. Click on **Save**.

58

## **Saving Data from a File Acquistion**

When you configured a file acquisition, you defined a file path and a filename. To obtain information on configuring a file acquisition, refer to section *Performing a File Acquisition*, on page 53.

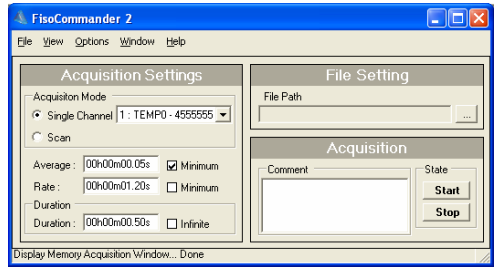

Once the acquisition session is over, your data should have been saved in the directory you selected and with the name and format you assigned to the target file.

#### **8.FISOCommander Software**

The FISOCommander is designed to configure the Universal Multichannel Instrument and retrieve all the data stored in the unit. It is possible to communicate directly through the USB or RS-232 ports of the unit for direct, real-time acquisitions.

Here is a list of actions you can perform with the UMI system:

- Configure the sensors from your computer  $\mathbf{P}$
- Start/Stop programmed acquisitions  $\blacktriangleright$
- Proceed to a real-time acquisition session Þ.
- $\blacktriangleright$ Save the data under a file format that can be opened with a database program

## **System Requirements**

Minimum requirements for USB conditioner control:

- ► Intel<sup>®</sup> Pentium<sup>®</sup> II or compatible processor at speed above 400 MHz with Microsoft<sup>®</sup> Windows® XP
- USB 1.1 compatible
- Þ. Minimum 128 megabytes RAM and 50 megabytes of hard disk space

#### Recommended system:

- ► Intel<sup>®</sup> Pentium<sup>®</sup> III processor at speed above 700 MHz with Microsoft<sup>®</sup> Windows<sup>®</sup> XP or 2000
- Þ. Monitor resolution at  $1024 \times 768$
- 256 megabytes RAM and 150 megabytes of hard disk space  $\blacksquare$

## **Instrument Accessibility with the Software**

You can use the software directly with a serial cable between your PC RS-232 or USB port and the Universal Multichannel Instrument for configuration before installation or on-site modifications or data retrieval.

## **Getting Started with the FISOCommander**

## **Installing and Removing the Program**

You must follow the following procedure if it is the first time you install FISOCommander on your computer. If an older version is already installed, you must uninstall it prior to installing the new version. If an older version is detected, the installation will stop and you will be prompted to uninstall the previous version and start the process over.

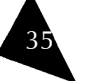

To uninstall an older version of the FISOCommander software:

- 1.From the Start menu, select Control Panel.
- 2.Double-click on **Add or Remove Programs**.
- 3.Select the FISOCommander software from the program list.
- 4.Click on the **Remove** button.
- 5.You may now proceed with the installation process.

To install the software for the first time on the computer:

- 1. Place the CD-ROM provided with the system on the CD-ROM drive. The Welcome page should appear on the screen.
- **Note**: If autorun doesn't start, open Windows Explorer to view the CD-ROM's contents and double-click on **setup.exe**.
- 2. The **InstallShield Wizard** will automatically start.

## **IMPORTANT**

To proceed with the installation, .NET must be installed on your computer. If .NET is not detected, you will be prompted to install it on your computer. To do so:

- 1.When the prompt message appears, click on **I Agree**.
- 2.On the next window, click on **Install**.
- 3. At the end of the .NET installation process, click on **OK**. **FISOCommander InstallShield** now opens.
- 4.Click on **Next** to proceed with the installation.
- 5.Follow the wizard instructions on screen.
- 6.When the installation is over, click on **Finish** to exit the wizard.

To remove the program:

- 1.From the Start menu, select Control Panel.
- 2.Double-click on **Add or Remove Programs**.
- 3.Select the FISOCommander 2 software from the program list.
- 4.Click on the **Remove** button.

## **Accessing and Exiting the Program**

A desktop icon should now be available for quick access to the FISOCommander program. Otherwise, it should be in the installed program list, under **FISO Technologies**. To execute the program:

Double-click the icon on the desktop  $\blacksquare$ 

OR

36

Select the program from the program list, in the Windows Start menu Þ

Universal Multichannel Instrument View Communication Control User Guide

## **Saving Acquisition Data**

## **Saving Data from a Direct or Delayed Acquisition**

During a direct or delayed acquisition, that data is stored in the unit's memory and you need to download it and view it before storing it to a PC.

To save acquisition data from a direct or delayed acquisition:

1. Download the data from the unit's memory to your computer. For instructions on how to download the data, refer to section *Downloading Acquisition Data*, on page 55.

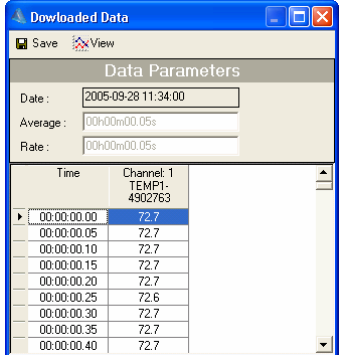

- 2.Click the **Save** button, at the top of the window.
- 3.Select a file path.
- 4. Assign a filename to the data file. You may choose from two different file formats: .txt or .csv.
- **Note**: The **Options** menu provides access to the file settings for saving purposes. These parameters must be set prior to the acquisition session.
- 5. Click on **Save**.

## **Saving Data from a Graphic Acquisition**

The information obtained through a graphic acquisition is directly transferred to the PC to plot the graphic and can be saved to a file at the end of the acquisition section, both in bitmap and text formats.

57

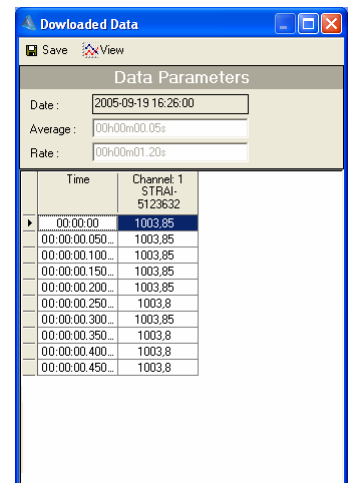

**UMI** 

From the **Downloaded Data** window, you will obtain the date of the acquisition, and the average and rate parameters that were defined for the selected acquisition session. The table underneath the data parameters lists all the data points, along with the time each point was taken, the first data point starting at zero.

To view the information in graph format, click on the **View** button.

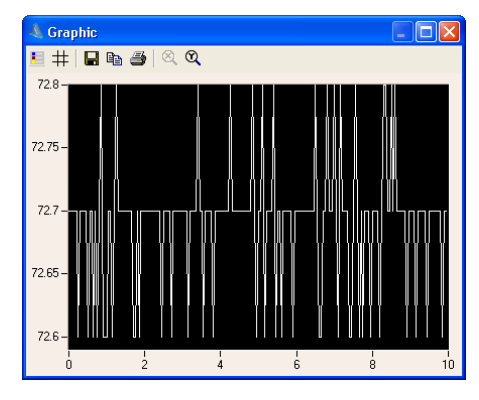

37

#### **9.FISOCommander Overview**

The first visible application screen is the connection window. This is the only available screen before establishing a connection with a unit. Once the connection is established you may have access to the rest of the application interface by using the **Window** menu in the Menu bar or the Tool Box buttons.

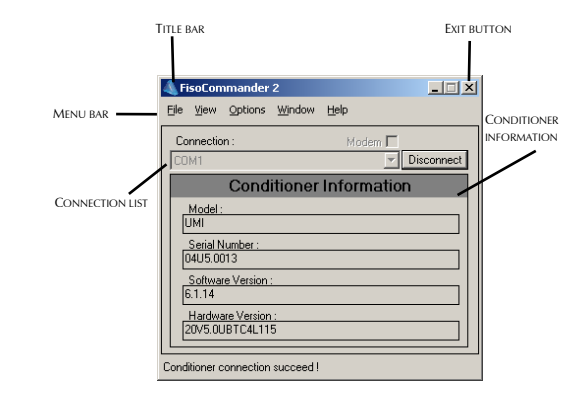

Figure 3. FISOCommander 2 connection window

## **Tool Box**

The Tool Box is a separate window that gives access to all the items found in the **Window** menu. Each button opens the respective application screen.

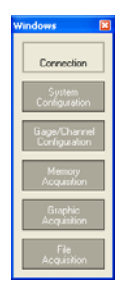

Viewing of the Tool Box is optional. You may toggle its displaying on and off from the **View** menu.

#### **Menu Bar**

The menu bar is always visible on all application screens. It contains five menu items:

- The **File** menu gives access to the Exit command to close the application. Þ
- The **View** menu provides the choice of viewing or closing the initialization splash screen Þ and the Tool Box.
- $\blacktriangleright$ The **Options** menu provides access to the file settings for saving purposes.

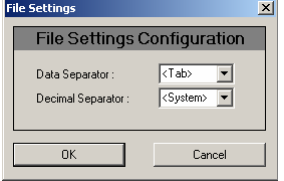

## **IMPORTANT**

The parameters on the **File Settings** window must be determined prior to any acquisition session to ensure that the data will be properly formatted in the output file. Output files can have the .txt or the .csv extensions.

- The **Window** menu provides access to all the other application windows: **Connection**, Þ. **System Configuration**, **Gage/Channel Configuration**, **Memory Acquisition**, **File Acquisition**, and **Graphic Acquisition**.
- The **Help** menu gives access to the online help files and the **About** window.  $\blacktriangleright$

## **Connection Window**

The Connection window provides the necessary controls to establish communication with the UMI unit.

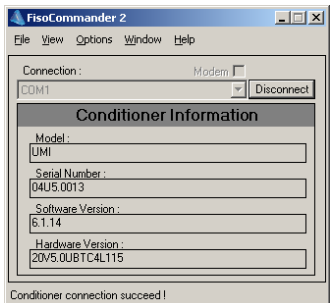

The **Connection** drop-down list provides the list of port options that are available on your PC to establish a connection with a UMI unit.

The Conditioner Information section displays the description of the unit with which communication has been established.

## **11. Managing Acquisition Results**

## **Downloading Acquisition Data**

When you perform either a direct or a delayed (programmed) acquisition, you will need to download and view the data stored in the unit's memory before saving it to your computer.

To download acquisition data:

- 1.Select **Memory Acquisition** either from the Toolbox or from the **Window** menu.
- 2.Stop the current acquisition before downloading.
- 3. Select the **Memory Data** tab. The list of recorded test sessions, defined by their date, time and number of data points, will display in the table on the lower part of the window.

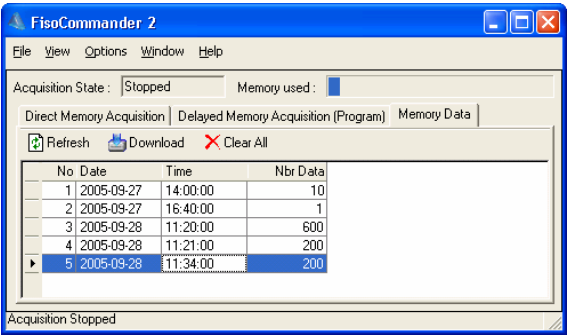

- 4.Select the desired session from the list by clicking on the corresponding line on the table.
- 5.Click on **Download** to download the data to your computer.

The **Clear All** button will erase all acquisition sessions from the unit's memory buffer.

The **Refresh** button will download and display the latest information.

6. Click on **OK** in the **Transfer In Progress** pop-up window to display acquisition data.

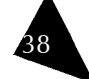

- 3. Specify the scanning average and rate. For a definition of average and rate, refer to the section *Configuring Acquisition Parameters*, on page 17.
- 4. Type the time length of the session to specify the duration of the test session in the **Duration** text box.
- **Note**: Selecting the **Infinite** option in the **Duration** group starts an acquisition session that will stop when you click on **Stop**. Otherwise, the acquisition will continue until there's no more memory available on the PC.
- 5. Specify a file location to save the acquisition data by either typing it directly in the **File Path** textbox or by clicking on the browse **[…]** button to select a file location.
- 6.Type in any desired comments in the **Comment** text box.
- 7.Click on **Start** to begin the acquisition session
- 8.Click on **Stop** to end the acquisition session.

## **System Configuration Window**

The System Configuration window displays the UMI's information too, but it adds the date of the most recent calibration, and the list of installed options.

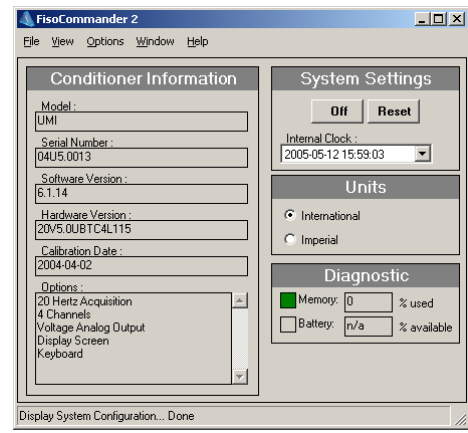

The **System Settings** group provides controls to turn the unit off, to reset the conditioner's information to factory default values, to adjust the internal clock, and to select the measurement units that will be used for the acquisitions. It also provides a quick diagnostic chart to evaluate the unit's performance.

**Note**: The **Off** button is disabled when communicating with the unit through an USB link.

## **Gage/Channel Configuration Window**

It is on the **Gage/Channel Configuration** window that all parameters concerning the sensors and the measurement channels are set.

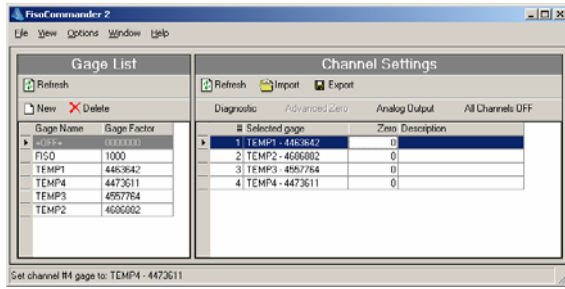

The Window is divided into two sections:

- The **Gage List** section allows the creation of a sensors list with the name and the gauge factor off all the sensors that are compatible with the unit.
- The **Channel Settings** section is the table where the correlation between the sensors and the measurement channels is established.

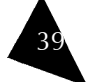

## **Memory Acquisition Window**

The Memory Acquisition window is divided into three tabs:

- Direct Memory Acquisition Þ
- Delayed Memory Acquisition (Program)
- Memory Data Þ

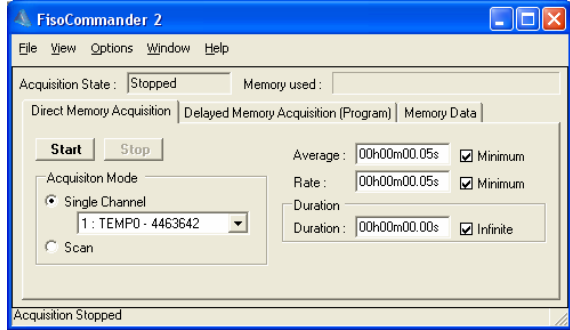

## **Direct Memory Acquisition Tab**

In this tab, you may start and stop an acquisition in real time. You may set the acquisition on multiple channels (scan mode) or on a single channel. You may also determine the averaging time, the rate, as well as the duration of the acquisition. The data obtained through a direct memory acquisition is stored in the unit's internal memory and will have to be downloaded before being able to store it to a computer.

## **Delayed Memory Acquisition (Program) Tab**

In the **Delayed Memory Acquisition (Program)** tab, you may select pre-programmed acquisitions to be executed at a specific date and time.

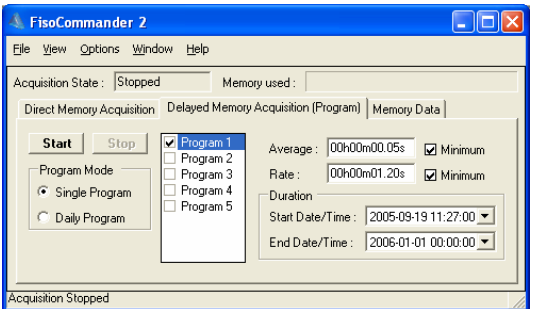

Up to five programs may be stored in the unit and executed through the FISOCommander software. The data obtained through a delayed memory acquisition is stored in the unit's internal memory and will have to be downloaded before being able to store it to a computer.

Single Program: Acquisition sessions can be activated at a specific date and time. Þ

#### Universal Multichannel Instrument View Communication Control User Guide

53

Once the graphic characteristics have been set, you may save the configuration for later use. To do so:

- 1.Click on the **Export** button.
- 2.You will be prompted to select a location and a name for the graphic configuration file.
- 3.Click on **Save**.

To create a new graphic configuration file:

- 1.Click on the **New** button.
- 2.Follow the instructions above to configure the graphic and the Y axes.
- 3.Save the new configuration by following the instructions above.
- 4.Repeat steps 1 to 3 for any new graphic configuration file you want to create.

#### **Starting and Stopping the Graphic Acquisition**

Once the graphic elements are defined and the acquisition parameters are set, you may proceed with the acquisition session.

To start the acquisition session, click **Start**. The acquisition will begin, all active channels will be scanned at the time intervals specified during configuration, and the graphic will appear on the plot area.

To stop the acquisition, click **Stop**. This button is useful if you wish to stop the acquisition before the end of the specified duration time.

The data used to plot the graphic will not be saved unless you click the **Save Data** button. By doing so, all points used to trace the graphic will be saved to a file. You will be prompted to name the file and select a location.

## **Performing a File Acquisition**

It is from the **File Acquisition** window that you can perform a monitoring session where the data is sent directly to a predefined file in your computer, without stocking the information in the unit's memory.

To perform a file acquisition:

1. Select **File Acquisition** either from the Toolbox or from the **Window** menu.

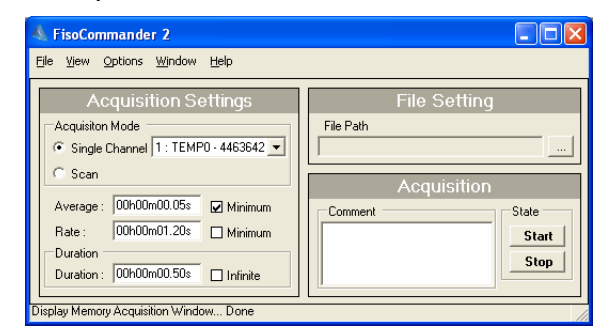

2. Select the radio button of the desired scanning mode for your acquisition: **Single Channel** or **Scan**.

Scope: restarts the plot when the trace reaches the right end of the screen.

**Scroll**: the timeline continually increases in value when the trace reaches the right end of the screen.

5. For the scope and scroll modes, define the number of data points that will be visible on screen during the acquisition.

## To configure a Y axis:

1. Click on the **Y Axis** table. The leftmost table will change to **Y Axis Properties**.

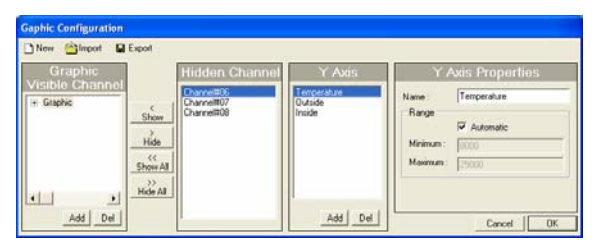

- 2. In the **Name** field, type the name of the Y axis being defined.
- 3. In the **Minimum** and **Maximum** fields, type the lowest and highest axis limits, respectively. The values are in internal units (nm) or in physical units, depending on how measurement were configured.
- 4.To add a new axis, click the **Add** button at the bottom of the **Y Axis** table.
- 5.Repeat steps 2 to 4 for all the Y axes you wish to add.

#### To configure a channel:

52

- 1. Click on a channel from either the Graphic Visible Channel or the Hidden Channel lists.
- **Note**: You may configure all channels from this window, even if they are selected as hidden and will not show during the acquisition.
- 2. On the leftmost table, **Channel Propertie**s, define channel settings: color and assign it to a previously defined Y axis.

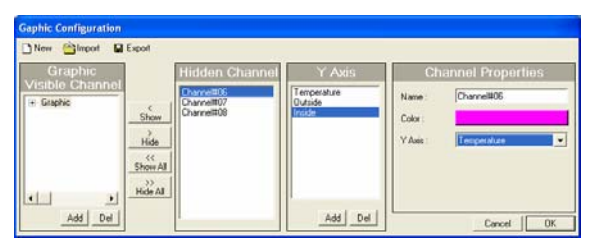

- 3. To select a color, click the color bar and pick a new color for the selected channel.
- 4. To assign a Y axis to a channel select the axis from the **Y axis** drop-down list. See instructions above to configure a Y axis.

#### Universal Multichannel Instrument View Communication Control User Guide

41

Daily Program: This mode is normally used to perform repetitive daily acquisitions. Acquisition sessions run every 24 hours.

## **Memory Data Tab**

The Memory Data tab is the interface to download acquisition data stored in the unit.

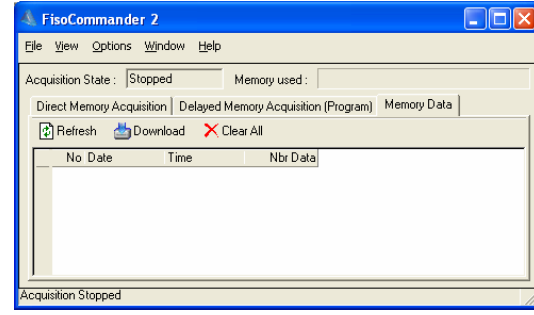

The acquisition state displays the current acquisition status of the unit:

- **Stopped:** No acquisition process is currently running. D.
- **Waiting**: An acquisition process is waiting for an acquisition session to be started.
- **Running**: An acquisition session is actually running and remaining data to acquire is shown.

The table on this tab summarizes the data stored in the unit's memory, grouped by acquisition session. The buttons provided allow refreshing, downloading, and clearing of the acquisition information.

## **Graphic Acquisition Window**

The **Graphic Acquisition** window displays the acquisition information in real time and in graphical form.

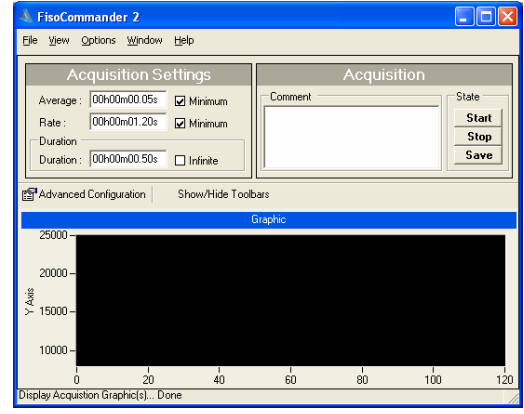

It is possible, from this window, to start and stop real-time acquisitions. You may also determine the averaging time, the rate, as well as the duration of the acquisition. Data obtained through this acquisition mode can be saved to a file at the end of the session.

The **Advanced Configuration** button gives access to further graphic configuration parameters. The **Show/Hide Toolbars** button, as its name indicates, displays and hides the Graphic Toolbar. The available functions are:

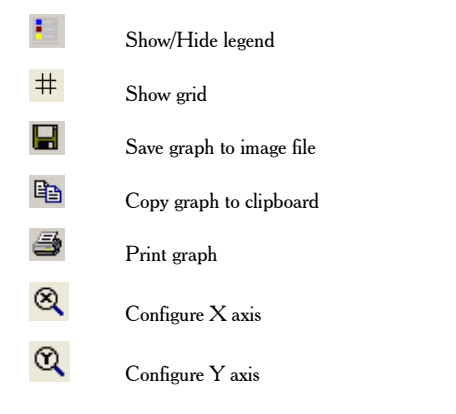

## **File Acquisition Window**

42

The File Acquisition Window groups all the functions that are necessary to perform an acquisition that sends its data directly to the computer.

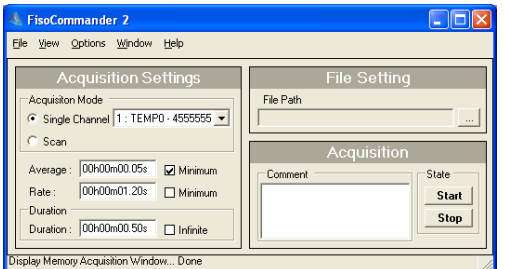

In the **Acquisition Settings** group, you define the acquisition mode, as defined previously, as well as all the necessary parameters to determine the duration and the frequency of each reading.

In the **File Setting** group, you provide the path where you want to save the resulting acquisition file. Data will be automatically sent to this file.

The **Acquisition** group provides the controls to start and stop an acquisition and to insert comments into the file.

#### Universal Multichannel Instrument View Communication Control User Guide

## **Performing a Graphic Acquisition**

A graphic acquisition is a real-time acquisition session, performed in single channel or scan mode that is directly represented as a graph in the **Graphic Acquisition** window plot area.

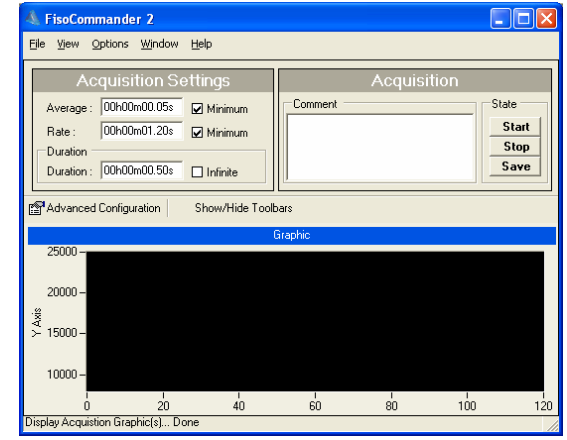

Three steps are required to perform a graphic acquisition:

- To configure the graphic  $\blacktriangleright$  .
- To set the acquisition parameters  $\blacksquare$
- To start the acquisition  $\blacktriangleright$

## **Configuring the Graphic**

To view the acquisition traces from the desired channels, you must configure the graphic prior to a graphic acquisition. To do so,

1. On the **Graphic Acquisition** window, click the **Advanced Configuration** button.

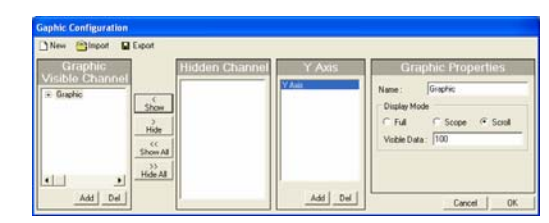

- 2. Make sure that the channels that will be used to plot the graph are present in the **Graphic Visible Channel** table.
- 3. Select the channels you will not be using and send them to the **Hidden Channel** table by clicking the right (**Hide**) arrow. To send these channels back to the **Graphic Visible Channel** table, select them and click the left (**Show**) arrow.
- 4. On the leftmost table, **Graphic Properties**, assign a name to the graph, and select a display mode:

**Full**: squeezes the graphic to fit the complete acquisition timeline on the screen

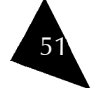

Daily Program: This mode is normally used to perform repetitive daily acquisitions. Daily programs run every 24 hours.

5. Set the average, the rate, and the start/stop date and time.

**Note**: The acquisition rate must always be equal to or higher than the average time interval.

6.Repeat steps 3 to 5 for the remaining programs, if desired.

## **Performing a Delayed Memory Acquisition**

A delayed memory acquisition has been programmed to start and stop at specific dates and times. The information is stored in the unit's memory and is available for later download through the FISOCommander software.

Delayed acquisitions are always executed in scan mode. It is thus important to deactivate those channels that do not have an assigned sensor.

To perform a delayed acquisition using any of the programs that are stored in the unit's memory, proceed as follows:

- 1. In FISOCommander software, go to the **Memory Acquisition** window.
- 2.Select the **Delayed Memory Acquisition (Program)** tab.

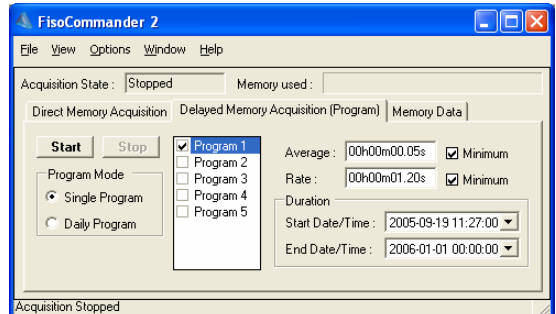

- 3.Activate or deactivate the desired programs by clicking on the appropriate checkbox.
- 4. Click on **Start**. The software will start and stop each active program according to the specified schedule.

Whenever you want to stop the current acquisition, click on the **Stop** button.

**Note**: In case of time and date overlap between different acquisition programs, the starting time (or date) of a given acquisition program has priority over the ending time (or date) of the preceding acquisition program. It means that the UMI may jump to the next acquisition program, even if the current acquisition program is not terminated.

Universal Multichannel Instrument View Communication Control User Guide

43

## **10. Operating the UMI with FISOCommander**

Now that the hardware is properly configured, the sensors are in place and the FISOCommander software is installed, you are ready to operate the Universal Multichannel Instrument. In this section, you will be guided to perform, among others, the following actions:

- $\blacktriangleright$ Set the unit's system parameters
- Configure the sensors from your computer  $\mathbf{B}$
- Proceed to a real-time acquisition session  $\blacktriangleright$
- Create and execute programmed acquisitions
- Save the data

## **Setting the Unit's Date and Time**

When the connection between the PC and the UMI is established, the software will compare the date and time parameters on both units and prompt for synchronization, assuring that the PC provides the current time.

To change the unit's date or time:

When selecting the **Settings** window, the **Device Clock** window appears, click OK to set the unit's time or Cancel to keep the unit's current time settings.

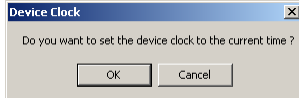

To set a time different from the one provided by the PC:

 $\blacktriangleright$  Highlight each date and time element and type in the desired value.

OR

Highlight each date and time element and, with the up and down arrows on your PC  $\blacktriangleright$ keyboard, increase or decrease the numbers until they reach the desired value.

## OR

 $\blacktriangleright$ For the date, click the arrow to open the drop-down calendar and select a date.

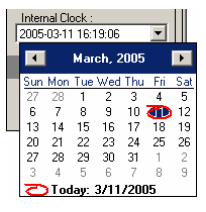

## **Selecting the Measurement Units**

To change the unit system used to display measurements:

1. Go to the **System Settings** window.

#### FisoCommander 2  $\overline{\mathbb{E}[\mathbb{E}[\mathbb{E}]}$ File View Options Window Help **Conditioner Information System Settings** Model<br>UMI Off Reset Internal Clock: Serial Number  $\overline{\phantom{a}}$ 2005-05-12 15:59:03 Software Version Units Hardware Version:<br>20V5.0UBTC4L115  $\bullet$  International C Imperial Calibration Date **Diagnostic** Options :<br>20 Hertz Acquisition<br>4 Channels<br>Voltage Analog Output<br>Voltage Analog Output  $M$ emory:  $\boxed{0}$ % used Battery: n/a % available Display Screen Keyboard Display System Configuration... Done

2.In the **Units** box, select the radio button corresponding to the desired measurement units.

## **Configuring the Sensors**

The UMI Universal Multichannel Instrument recognizes and uses the sensors that are defined in FISOCommander sensors list. Prior to a test, make sure that the sensors list contains the required information. The most important information is the gauge factor, used in the calculations. The gauge factor is stored in the unit's memory. The value will remain in memory even if the sensor is not assigned to any channel.

To populate the sensors list:

44

1. In FISOCommander software, go to the **Gage/Channel Configuration** window.

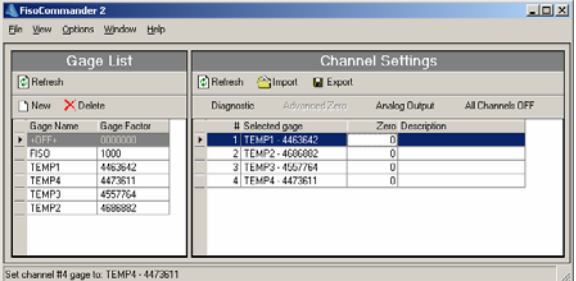

2. In the **Gauge List** group, click the **New** button.

#### Universal Multichannel Instrument View Communication Control User Guide

To start a direct memory acquisition:

1.Go to the **Memory Acquisition** window and select the **Direct Memory Acquisition** tab.

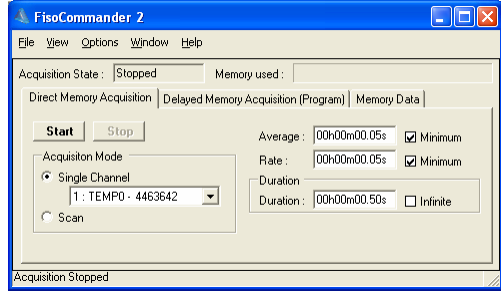

- 2.Configure the parameters (average, rate, and time) according to your test requirements.
- 3. Select whether you wish to make a single-channel acquisition or an all-channel scan in the **Acquisition Mode** group.
- 4. Click **Start**. The software will start to count down the remaining data points to acquire until the end of the acquisition session.

Whenever you want to stop the acquisition, click on the **Stop** button.

## **Creating Acquisition Programs**

The unit may store up to five different acquisition programs that can be executed at different dates and times.

To create an acquisition program, proceed as follows:

- 1.In FISOCommander software, go to the **Memory Acquisition** window.
- 2.Select the **Delayed Memory Acquisition (Program)** tab.

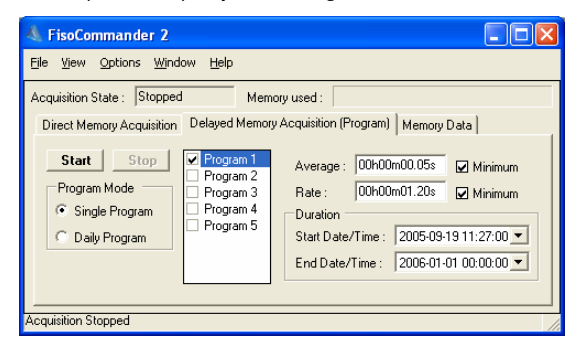

- 3.Check the desired program number and make sure it is highlighted.
- 4. In the **Program Mode** group, select whether you want to perform a single program session or a daily program session.

Single Program: Up to five acquisition sessions can be activated at a specific date and time.

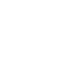

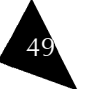

FISO UMI

#### Universal Multichannel Instrument View Communication Control User Guide

45

To set a duration time:

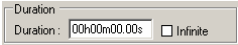

Þ Highlight each time fraction and type in the desired value.

OR

Highlight each time fraction and, with the up and down arrows on your PC keyboard,  $\mathbf{p}$ increase or decrease the numbers until they reach the desired value.

OR

Select the **Infinite** checkbox if you want to perform a continuous acquisition that will stop  $\blacktriangleright$ only when the unit's memory buffer is full.

For programmed acquisitions, the duration is determined by a start and an end date and time. The date is defined by a year, a month, and a day, while the time is defined by an hour, minutes, and seconds.

To set the start and end date and time:

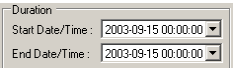

 $\blacktriangleright$ Highlight each date and time element and type in the desired value.

OR

Highlight each date and time element and, with the up and down arrows on your PC  $\blacksquare$ keyboard, increase or decrease the numbers until they reach the desired value.

OR

For the date, click the arrow to open the drop-down calendar and select a date.  $\blacktriangleright$ 

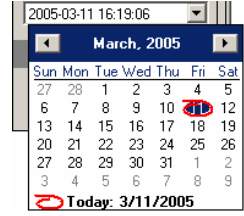

## **Performing a Direct Memory Acquisition**

A direct memory acquisition is an acquisition that starts and stops with the commands sent through the FISOCommander software, whether it is the specified duration, or the **Stop** command.

Before performing an acquisition, make sure the following are properly configured:

- Sensors
- Measurement channels

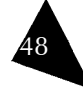

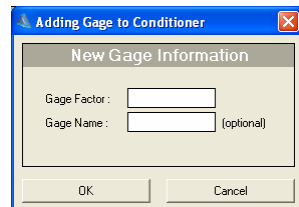

3. Enter the sensor's name and its gauge factor number.

## **IMPORTANT**

Pay attention not to confuse the gauge factor with the sensor serial number.

- 4. Click on **OK** to save the entry or cancel to quit without saving.
- **Note**: The sensor name entry is optional. However, for easier sensor management, FISO recommends that you enter a mnemonic name (up to five characters) for every gauge factor stored.

## **Configuring Measurement Channels**

Before performing a measurement, each temperature channel that will be used during the test must have a sensor assigned to it.

To assign a sensor to a measurement channel:

- 1.Open the **Gage/Channel Configuration** window.
- 2.Move the mouse pointer over the **Channel Settings** table.

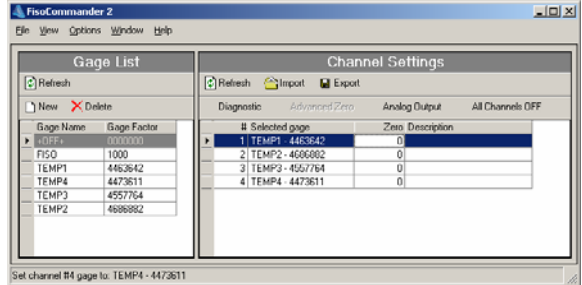

- 3. Click on the channel you want to use. Make sure that your pointer is located on the Channel N° column. The channel will be displayed in bold.
- 4. Click on the corresponding **Selected gage** line. A drop-down menu will appear and propose you all the sensors that you previously stored in the sensors list.
- 5.Select the sensor that will be assigned to the channel.
- 6.Repeat steps 2 to 4 for all the measurement channels that will be used for the test.
- 7.After completing the channel assignment, click on **Save**.

It is equally important, before performing an acquisition, that the unused channels be deactivated.

#### To deactivate a measurement channel:

- 1.Move the mouse pointer over the **Channel Settings** table.
- 2. Click on the channel you want to deactivate. Make sure that your pointer is located on the **Channel N°** column.
- 3. Click on the corresponding **Selected gage** line. A drop-down menu will appear and propose you all the sensors that you previously stored in the sensors list.
- 4.Select the option **OFF** for the selected channel.
- 5.Repeat steps 2 to 4 for all the channels you wish to deactivate.
- 6.After completing the channel deactivation, click on **Save**.

## **Analog Output Configuration**

Analog output configuration consists in correlating the physical measurement obtained through the sensor with the unit's voltage or current scale.

Analog outputs are configured prior to shipping. Factory settings should address most measurement requirements. However, these settings can be modified through the FISOCommander software.

The **Analog Output Configuration** window is accessible from the **Gage/Channel Configuration** window, by clicking the **Analog Output** button located above the **Channel Settings** table.

Depending on the selected channel and its corresponding sensor, the **Analog Output Configuration** window will display physical parameters that correspond to the selected sensor. The parameters that need to be taken into account when configuring an analog output are described below.

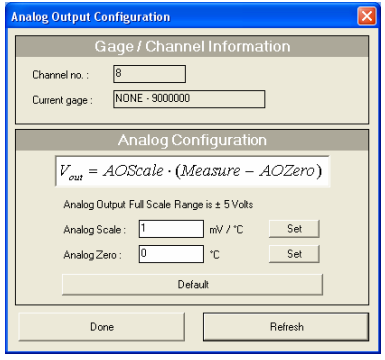

- **V**<sub>out</sub>; **I**<sub>out</sub>: is the analog output reading (V for volts, I for current) of the Þ corresponding channels.
- Þ **AOScale**: is the Analog Scale Factor which is the ratio between the voltage or current variation measured at the output and the corresponding variation of the physical parameters measured by the sensor. When the output is configured in current, the Analog Scale Factor is in  $\mu$ -A per physical unit. When the output is configured in voltage, the Analog Scale Factor is in mV per physical unit.
- **Measure**: is the data measurement displayed by the unit (including advanced zero configuration offset).

#### Universal Multichannel Instrument View Communication Control User Guide

 $\mathbf{P}$  . **AOZero**: Analog Zero/Offset is the Analog Output Offset which is the measurement, in physical units, that represent 0V.

To modify the analog output configuration:

- 1.Make sure that the sensor selected corresponds to the sensor you wish to configure.
- 2.In the Analog Scale field, type, in mV or  $\mu A$  per physical unit, the ratio between the analog output voltage or current and a physical unit value.
- 3.Press the Set button.
- 4. In the Analog Zero field, type the physical measurement that shall correspond to the analog zero value.
- 5.Press the corresponding Set button.
- 6.If you wish to return to factory setting default values, press the **Default** button.

## **Configuring Measurement Parameters**

For any type of acquisition you wish to perform, you need to determine the following settings:

- Averaging time: the time interval over which the average measurement is calculated.
- $\blacktriangleright$ Acquisition rate: the frequency at which measurements will be performed for a given channel.
- Duration: the time over which measurements will be performed.  $\blacktriangleright$
- Start/Stop date and time, for delayed programmed acquisitions.  $\blacktriangleright$

The average and rate parameters are defined in hours, minutes, seconds, and hundredths of a second.

To set the acquisition average and rate parameters:

Average: 00h00m00.05s Minimum  $Rate: 00h00m00.05s$  Minimum

 $\blacktriangleright$  Highlight each time fraction and type in the desired value.

OR

 $\blacktriangleright$  Highlight each time fraction and, with the up and down arrows on your PC keyboard, increase or decrease the numbers until they reach the desired value.

## OR

Select the **Minimum** checkbox if you want to set the parameters to their minimum value Þ. allowed. The acquisition rate must always be equal to or higher than the average time interval.

When the time values are at their minimum, the **Minimum** checkbox will be automatically selected.

The duration of a real-time acquisition session is set in the **Duration** settings group. The duration is defined in hours, minutes, seconds, and hundredths of a second.

47